# **WE ANTE ALLEY**

# D60-2V/3V **Устройство цифровой индикации**

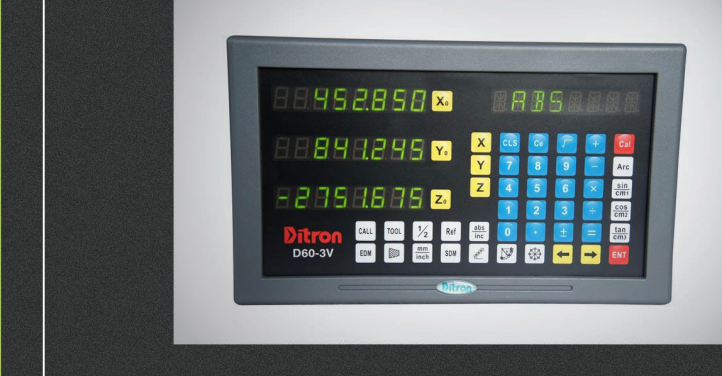

# РУКОВОДСТВО ПО ЭКСПЛУАТАЦИИ

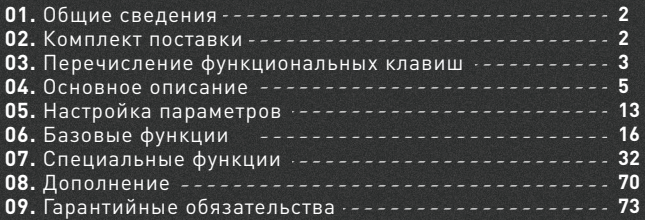

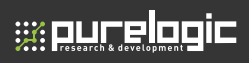

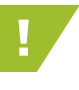

! Более подробную информацию по использованию и настройке нашей продукции Вы найдете на www.purelogic.ru

# 01

## Общие сведения

Цифровые оптические линейки и устройства цифровой индикации (дисплеи) предназначены для установки на фрезерные и токарные станки для отображение координат перемещения осей. Использование устройств цифровой индикации повышает точность обработки, упрощает работу оператора станка и оказывает помощь при выполнении операций - деление окружности (сверление фланцев), компенсация радиуса инструмента, определение центра заготовки, расчёт наклона заготовки, компенсация погрешности привода, встроенный калькулятор.

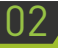

# Комплект поставки

- Цифровой дисплей D60-2V/3V
- Руководство по эксплуатации.

# Перечисление функциональных клавиш 03

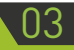

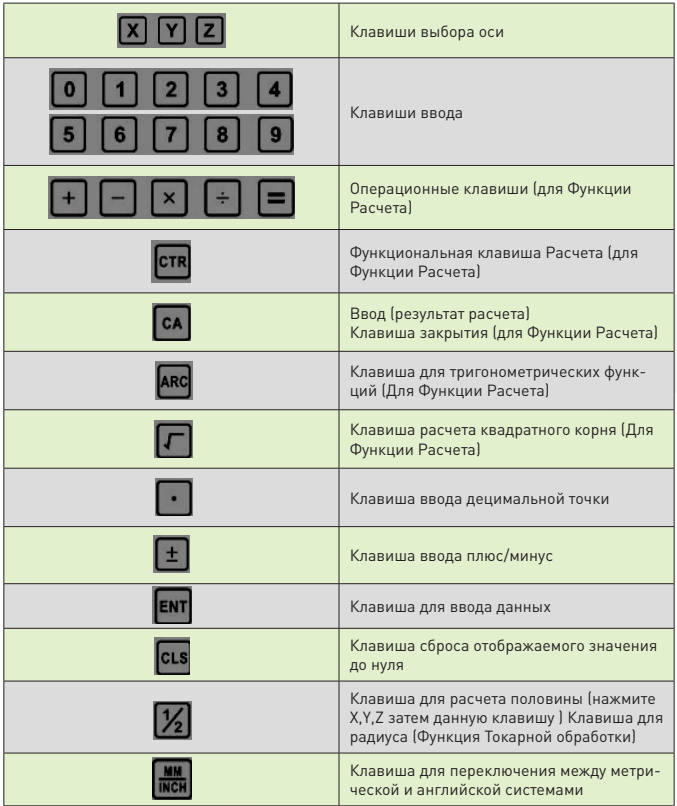

#### 03. Технические характеристики

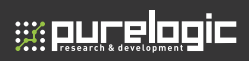

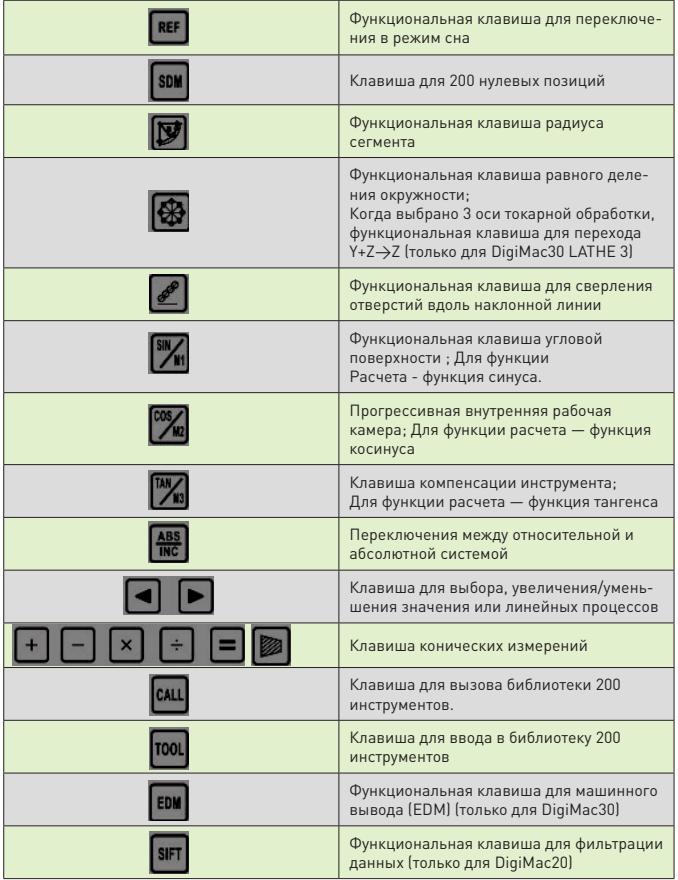

### Основное описание 04

Выключатель питания находится на задней части корпуса устройства цифровой индикации (УЦИ). При первой загрузки УЦИ входит в режим самонастройки. После того, как процесс самоконтроля завершается, окно в левой части отображает разрешение X, Y и Z соответственно, а окно на правой стороне отображается тип станка. Режим MILL 2 для 2-осевой фрезерной обработки, MILL 3 для 3-осевой фрезерной обработки, GRIND 2 для 2-осевой шлифовки , LATHE 2 для 2-осевой токарной обработки и LATHE 3 для 3-осевой токарной обработки.

D60-2V и D60-3V могут быть установлены в режим MILL, GRIND, LATHE, EDM и пр.

Установите выключатель питания в положение ON, нажмите клавишу **ША** шесть раз пока правый дисплей не отобразит тип обработки, затем нажимая клавиши и для выбора необходимого типа.

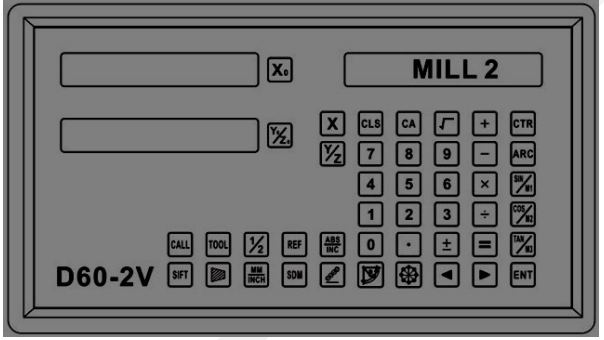

#### **4.1 D60-2V обработка фрезой**

Применим для: фрезерный станок, бурильный станок и пр.

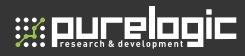

Основные функции:

1. Сброс; 2. Режим мм/дюйм; 3. Ввод измерений; 4. Режим ABS/INC;

5. Очистка 200 нулевых позиций; 6. Энергонезависимая память;

7. Режим сна; 8. Функция запоминания опорных точек; 9. Линейная компенсация; 10. Нелинейная компенсация ошибок; 11. 200 дополнительных нулевых позиций; 12. Настройка параметров

Специальные функции:

- 1) Библиотека 200 настроек инструментов.
- 2) Функция R/D
- 3) Коническая функция

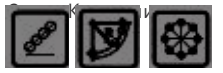

#### **4.2 D60-2V токарная обработка**

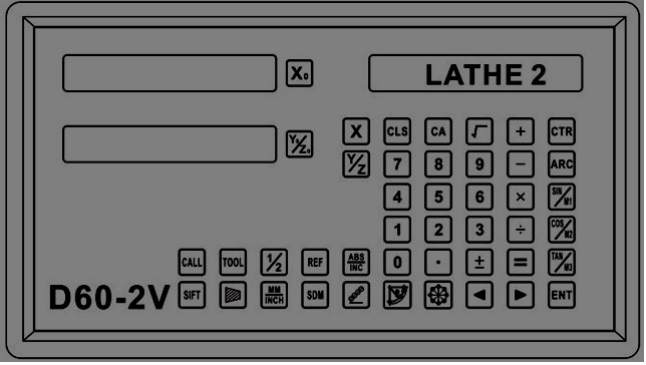

Применим для: 2-осевой фрезеровки

Основные функции:

1. Сброс; 2. Режим мм/дюйм; 3. Ввод измерений; 4. Режим ABS/INC;

5. Очистка 200 нулевых позиций; 6. Энергонезависимая память; 7.

Режим сна; 8. Функция запоминания опорных точек;

- 9. Линейная компенсация; 10. Нелинейная компенсация ошибок;
- 11. 200 дополнительных нулевых позиций; 12. Настройка параметров Специальные функции:
	- 1) Библиотека 200 настроек инструментов.
	- 2) Функция R/D
	- 3) Коническая функция

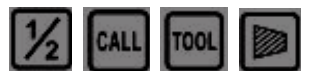

#### **4.3 D60-2V шлифовка**

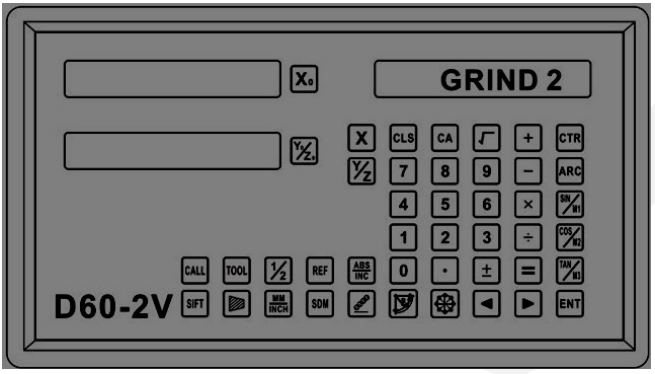

Применим для: 2-осевой шлифовки

Основные функции:

- 1. Сброс; 2. Режим мм/дюйм; 3. Ввод измерений; 4. Режим ABS/INC;
- 5. Очистка 200 нулевых позиций; 6. Энергонезависимая память;

7. Режим сна; 8. Функция запоминания опорных точек; 9. Линейная компенсация; 10. Нелинейная компенсация ошибок; 11. 200 дополнительных нулевых позиций; 12. Настройка параметров

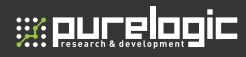

Специальные функции:

1) Библиотека 200 настроек инструментов.

2) Функция R/D

3) Коническая функция

Спец. Клавиши:

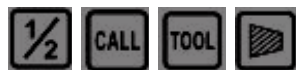

#### **4.3 D60-2V шлифовка**

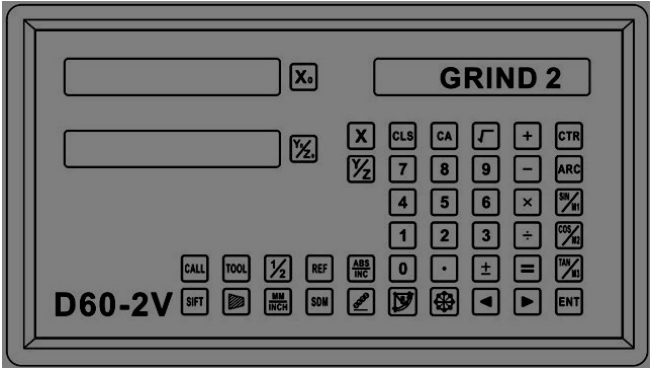

Применим для: 2-осевой шлифовки

Базовые функции:

1. Сброс; 2. Режим мм/дюйм; 3. Ввод измерений; 4. Функция ½; 5. Режим ABS/INC; 6. Очистка 200 нулевых позиций; 7. Энергонезависимая память; 8. Режим сна; 9. Функция запоминания опорных точек; 10. Линейная компенсация; 11. Нелинейная компенсация ошибок; 12. 200 дополнительных нулевых позиций; 13. Настройка параметров

Специальные функции: 1) Цифровой фильтр

Спец. Клавиши:

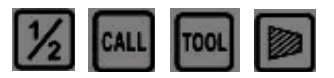

#### **4.3 D60-2V шлифовка**

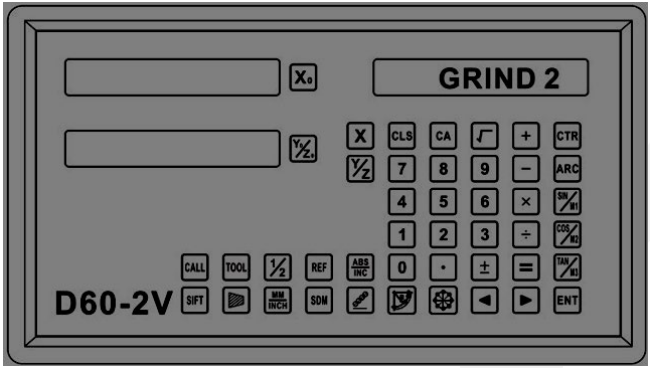

Применим для: 2-осевой шлифовки

Базовые функции:

1. Сброс; 2. Режим мм/дюйм; 3. Ввод измерений; 4. Функция ½; 5. Режим ABS/INC;

6. Очистка 200 нулевых позиций; 7. Энергонезависимая память; 8. Режим сна; 9. Функция запоминания опорных точек; 10. Линейная компенсация; 11. Нелинейная компенсация ошибок; 12. 200 дополнительных нулевых позиций; 13. Настройка параметров

Специальные функции:

1) Цифровой фильтр

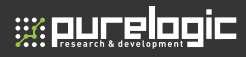

Специальные функции:

1) Цифровой фильтр

Спец. Клавиши:

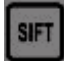

#### 4.4 D60-3V обработка фрезой

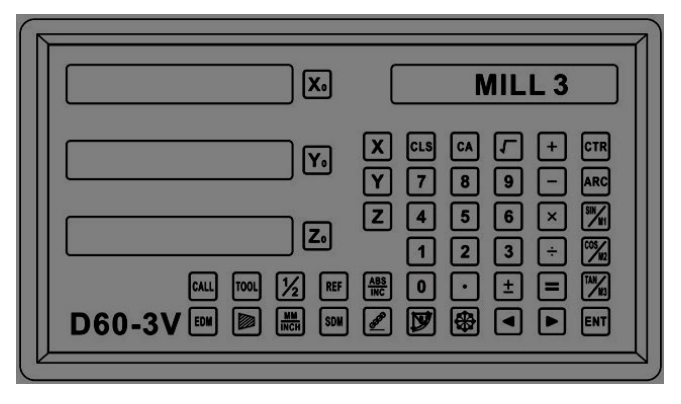

Применим для: 3-осевой фрезерной обработки

Базовые функции:

1. Сброс: 2. Режим мм/дюйм: 3. Ввод измерений: 4. Функция 1/2: 5. Режим ABS/INC:

6. Очистка 200 нулевых позиций; 7. Энергонезависимая память; 8. Режим сна; 9. Функция запоминания опорных точек; 10. Линейная компенсация; 11. Нелинейная компенсация ошибок; 12. 200 дополнительных нулевых позиций; 13. Настройка параметров

Специальные функции:

1. Линейное сверление; 2. Функция РСD; 3. Функция R; 4. Рассверливание; 5. Функция компенсации инструмента; 6. Обработка по наклонной линии.

7. Энергонезависимая память; 8. Режим сна; 9. Функция запоминания опорных точек; 10. Линейная компенсация; 11. Нелинейная компенсация ошибок; 12. 200 дополнительных нулевых позиций; 13. Настройка параметров

Специальные функции:

1. Линейное сверление; 2. Функция PCD; 3. Функция R; 4. Рассверливание; 5. Функция компенсации инструмента; 6. Обработка по наклонной линии; 7. Калькулятор

Спец. Клавиши:

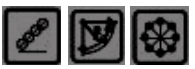

#### **4.5 D60-3V токарная обработка**

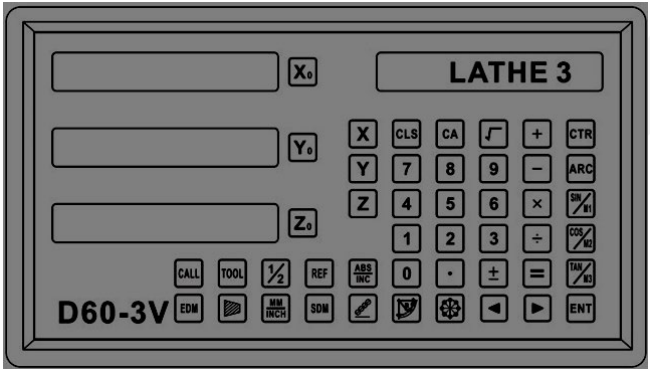

Применим для: 3-осевой токарной обработки

Базовые функции:

1. Сброс; 2. Режим мм/дюйм; 3. Ввод измерений; 4. Режим ABS/INC;

5. Очистка 200 нулевых позиций; 6. Энергонезависимая память;

7. Режим сна; 8. Функция запоминания опорных точек; 9. Линейная компенсация; 10. Нелинейная компенсация ошибок; 11. 200 дополнительных нулевых позиций; 12. Настройка параметров

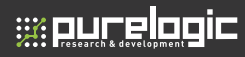

Специальные функции:

1) Библеотека установки 200 инструментов;

2) Функция R/D;

3) Конусная функция;

4) Функция Y+Z

Спец. Клавиши:

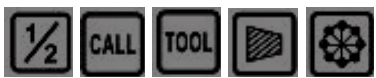

#### **4.6 D60-3V EDM**

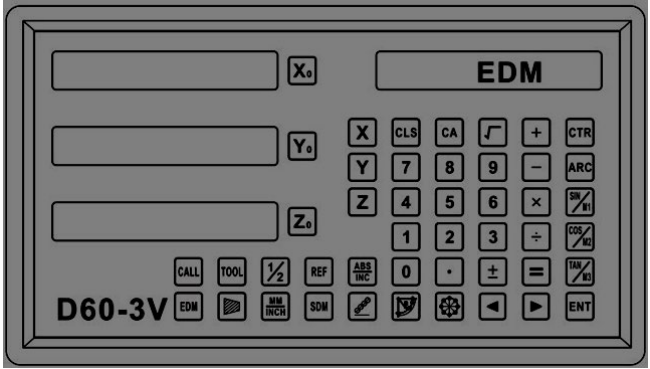

Применим для: 3-осевая электроэрозионная обработка Базовые функции:

1. Сброс; 2. Режим мм/дюйм; 3. Ввод измерений; 4. Функция ½; 5. Режим ABS/INC;

6. Очистка 200 нулевых позиций;7. Энергонезависимая память; 8. Режим сна; 9. Функция запоминания опорных точек; 10. Линейная компенсация; 11. Нелинейная компенсация ошибок; 12. 200 дополнительных нулевых позиций; 13. Настройка параметров

Специальные функции:

1) Линейное сверление

2) Функция PCD

3) Функция ЭЭО (электроэрозионной обработки)

Спец. Клавиши:

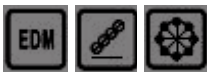

# Настройка параметров

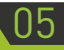

Выключатель питания находится на задней части корпуса устройства цифровой индикации (УЦИ). При первой загрузки УЦИ входит в режим самонастройки. После того, как процесс самоконтроля завершается, окно в левой части отображает разрешение X, Y и Z соответственно, а окно на правой стороне отображается тип станка. Режим MILL 2 для 2-осевой фрезерной обработки, MILL 3 для 3-осевой фрезерной обработки, GRIND 2 для 2-осевой шлифовки , LATHE 2 для 2-осевой токарной обработки и LATHE 3 для 3-осевой токарной обработки.

В ходе самоконтроля, нажмите клавишу , для входа в системные настройки. В системных настройка можно установить следущее:

- 1) Тип кодирования
- 2) Разрешение
- 3) Направление

4) Настройка типа компенсации (линейная или нелинейная).

#### **5.1 Настройка типа кодирования**

Шаг 1: Выбрать тип кодирования: Линейное/ угловое

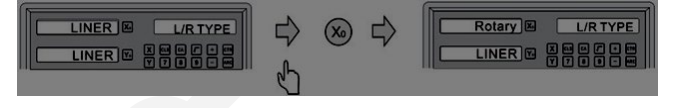

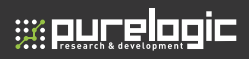

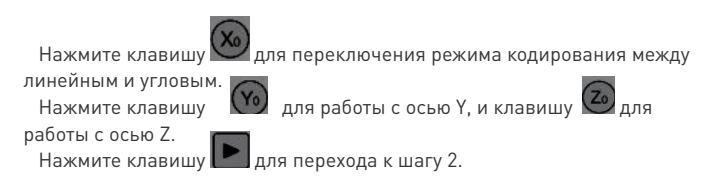

#### **5.2 Настройка разрешения**

Шаг 2: Установка разрешения энкодера

Если установлено линейное кодирование, то установка разрешение проводится следующим образом: На выбор 7 вариантов разрешения: 0.1 мкм, 0.2 мкм, 0.5 мкм, 1 мкм, 2 мкм, 2.5 мкм, 5мкм, 10 мкм.

Нажмите клавишу $\frac{(X_0)}{X_0}$  для работы с осью X, нажмите клавишу  $\frac{(Y_0)}{X_0}$ работы с осью Y, нажмите клавишу .

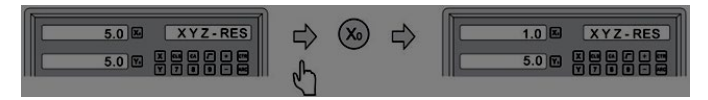

Если установлено угловое кодирование, то установка разрешения

проводится следующим образом: введите параметры

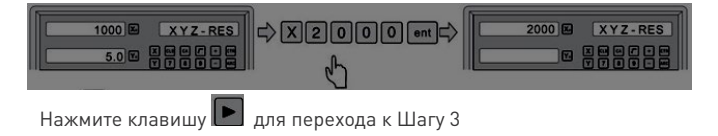

#### **5.3 Настройка направлений**

Шаг 3: Установите направления

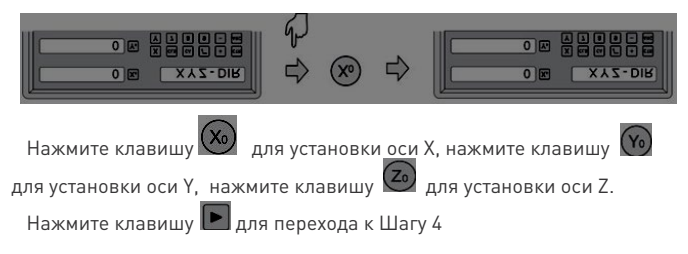

#### **5.4 Настройка типа компенсации (Линейный или нелинейный)**

Шаг 4: Установите тип компенсации ( лдинейный или нелинейный )

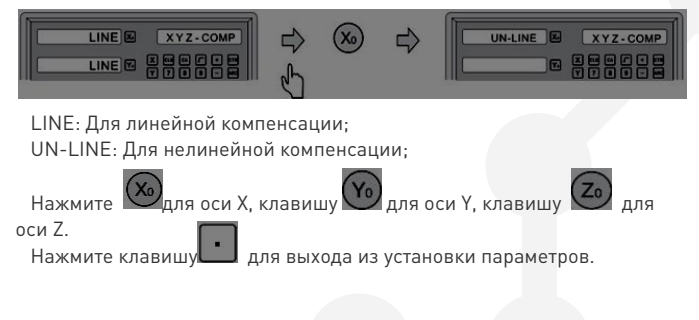

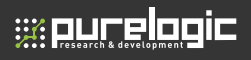

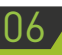

# 06 Базовые функции

#### **6.1 Сброс:**

Функция: Сброс текущей позиции по осям, нажатием клавин

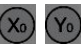

, или .

Пример: Для сброса текущей позиции по оси X.

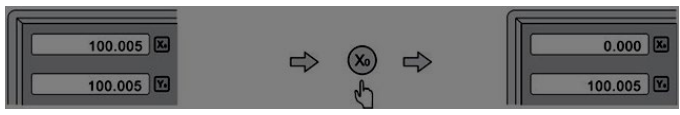

#### **6.2 Режим мм/дюймы**

Функция: Переключение единицы измерения с дюймов на мм

нажатием клавиши  $\frac{\text{mm}}{\text{inch}}$ 

Пример 1: При текущем режиме измерений в дюймах переключение в режим мм.

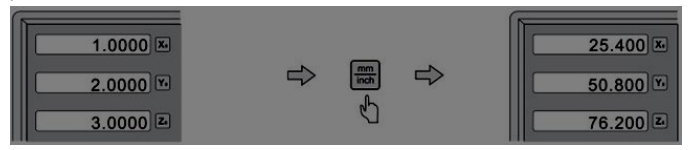

Пример 2: В текущем режиме измерения мм переключение в режим дюймов.

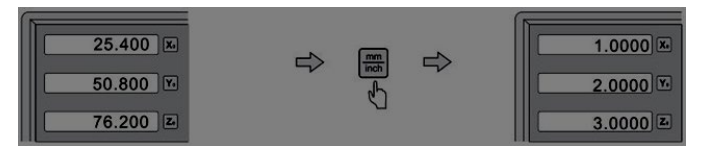

#### **6.3 Ввод измерений**

Функция: установка текущей позиции по оси Пример: Установка текущей позиции по оси X на 16.8 мм.

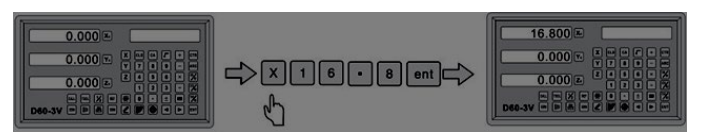

#### **6.4 Функция ½**

Функция: Для нахождения середины заготовки Пример: Найти центр заготовки по оси X.

Шаг 1: Коснитесь одного края заготовки инструментом, обнулите ось X.

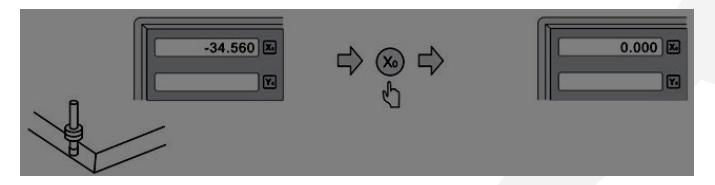

Шаг 2: Переместите инструмент на другой край заготовки.

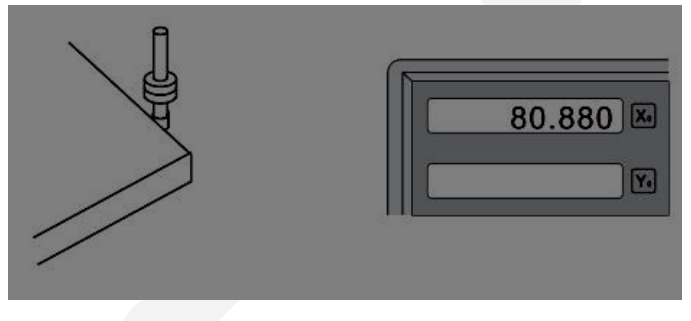

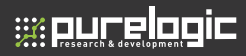

Шаг 3: Выполните поиск центра по оси Х.

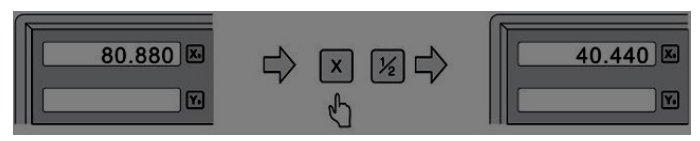

Шаг 4: Перемещайте ось пока дисплей не отобразит 0.000, инструмент окажется ровно в центре заготовки.

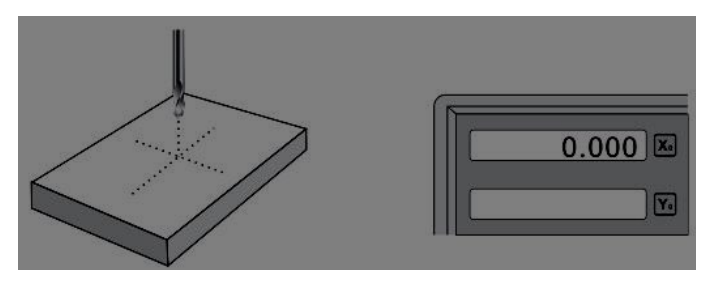

#### 6.5 Режим ABS/INC

Описание: Две настройки отображения базовых координат, ABS (абсолютное) и INC (относительное/инкрементальное) отображение. В течение работы, оператор может установить нулевую позицию в абсолютных координатах, затем переключиться в относительные координаты для продолжения обработки. Абсолютные и относительные

координаты легко переключаются клавишей

Пример: Текущий режим абсолютные координаты, для переключения в относительные нажмите клавишу

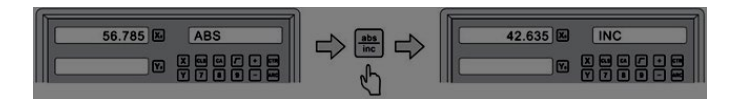

Пример: Текущий режим относительные координаты, для

переключения в абсолютные нажмите клавишу

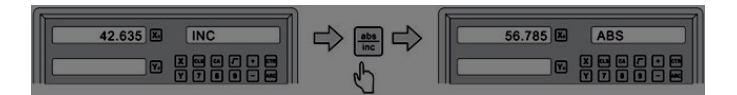

6.6 Очистка установленных 200 опорных точек (sub datum memory)

В режиме абсолютных координат нажатие клавиши десять раз , очистить 200 установленных опорных точек.

6.7 Энергонезависимая память

Память используемая для сохранения данных при отключении питания.

6.8 Режим сна

Не в режиме абсолютных координат, нажмите клавишу переключения всех дисплеев в режим сна, повторное нажатие вернет их обратно в рабочий режим.

Пример: Не в режиме абсолютных координат, для входа в режим сна

нажмите клавишу  $\frac{\text{ref}}{\text{f}}$ м , повторно нажмите для выхода из режима сна.

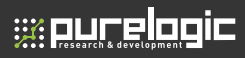

#### 69 Функция памяти опорной точки

Во время ежедневного процесса обработки, часто случается то, что обработка не может быть завершена в течение одной рабочей смены. и, следовательно. УЦИ должны быть выключены после работы, или во время процесса обработки происходит сбой питания, который приводит к потере ее нулевой точки, повторная установка нулевой точки заготовки с использованием краеискателя или другого метода неизбежно вызывают потерю точности обработки, так как не представляется возможным восстановление опорной точки заготовки точно в прежнем положении. Чтобы обеспечить точное восстановление, каждая линейная ось имеют опорную точку положения, для восстановления ТОЧКИ НАЧАЛА ОТСЧАТА

Рабочий принцип функции восстановления позиции заключается в следующем. Опорная точка линейной шкалы никогда не изменится и не исчезнет, когда система УЦИ выключается. Поэтому нам просто нужно сохранить расстояние между опорной точкой и нулевого положения в энергонезависимой памяти. Тогда в случае сбоя питания или выключения УЦИ, мы можем восстановить опорную точку заготовки (нулевое положение) путем предварительной настройки положения лисплея.

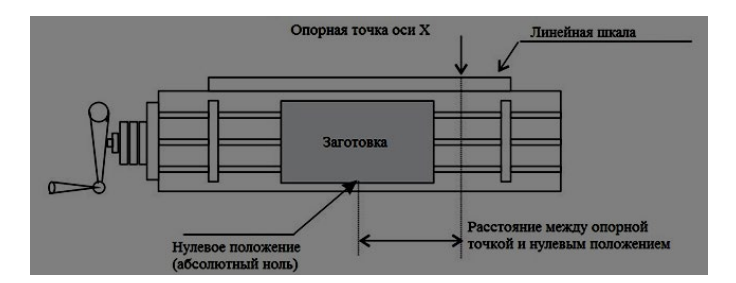

Пример: Сохранения нулевой точки оси Х.

Процесс: УЦИ обеспечивает одну из наиболее легко используемых функций памяти исходной точки привязки. Нет необходимости хранить относительное расстояние между отметками и вашей рабочей точки привязки нуля в УЦИ. Когда бы вы не поменяли нулевое положение абсолютных координат, например, путем обнуления, нахождением центра и т.д. УЦИ будет автоматически сохранять относительное расстояние между абсолютным нулем и местоположением опорной точки УЦИ.

В повседневной работе, оператору просто нужно найти позицию опорной точки всякий раз, когда они переключаются на УЦИ, чтобы УЦИ знал где находится опорная точка, УЦИ автоматически сохраняет положение опорной точки, когда вы изменяете абсолютное нулевое положение. В случае сбоя питания или выключения УЦИ , оператор может восстановить опорную точку заготовки помощью процедуры RECALL 0.

#### 6.9.1 Найти опорную точку

Нахождение опорной точки: УЦИ может автоматически сохранять относительное расстояние между положением опорной точки и абсолютным нулевым положением всякий раз, когда оператор изменяет нулевое положение, например, путем обнуления, нахождением центра и т.д. Для того, чтобы избежать потери опорной точки обрабатываемой детали (нулевое положение) во время любых неожиданных или от случайных отключений, настоятельно рекомендуется, чтобы оператор находил положениеопорной точки с помощью (FIND REF) функции всякий раз он переключаtтся на УЦИ.

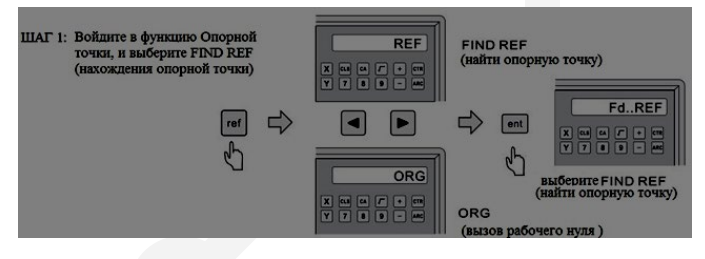

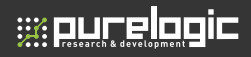

Шаг 2: Выберите ось по которой необходимо найти опорную точку

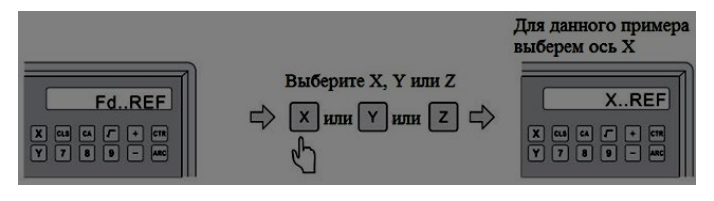

Шаг 3: Перемещайте ось по ленейной шкале пока правый дисплей

не отобразит FIND X, потом отобразиться FD...REF. Нажмите  $\mathbb{N}$  для

нахождения опорной точки по оси Y и клавишу **4** для нахождения опорной точки по оси Z.

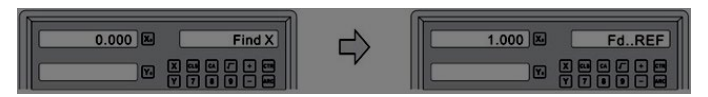

Перемещение к опорной точки

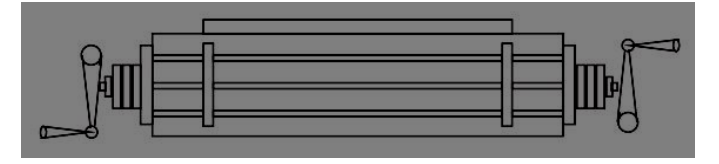

Шаг 4: Нажмите клавишу для выхода из функции опорной точки.

6.9.2 Вызов рабочего нуля (FD ORG)

Шаг 1: Войдите в функцию опорной точки и выберите FD ORG (вызов рабочего нуля)

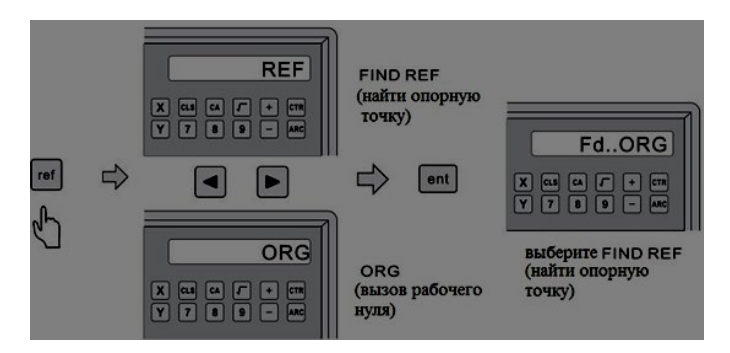

Шаг 2: Выберите ось рабочий ноль которой необходимо вызвать

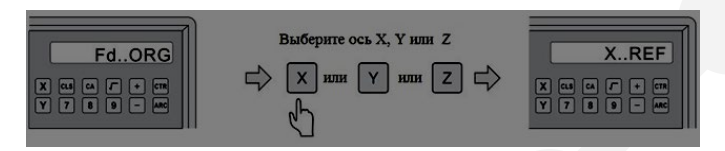

Шаг 3: Перемещайте ось по линейной шкале пока правый дисплей не отобразит FIND X, затем дисплей отобразит FD...ORG. Нажмите клавишу

 $\,$ для поиска нуля по оси Y и клавишу  $\,$   $\,$   $\,$   $\,$  для поиска по оси Z.

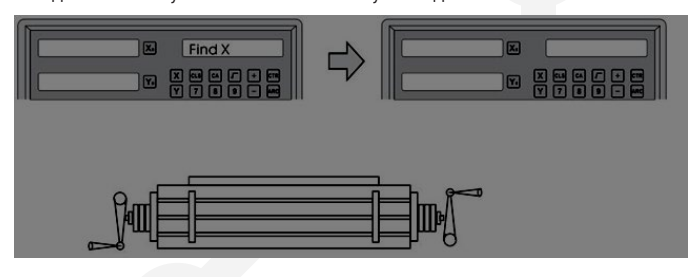

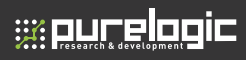

Шаг 4: После вызова нуля по Х. Ү и Z переместите систему пока дисплей не отобразит (0.0.0) таким образом инструмент будет находится в абсолютном нуле.

6.10 Линейная компенсация

Установка линейной компенсации для исправления системной ошибки при считывании.

Коэффициент поправки S = (L - L1)/(L/1000) мм/м

L: Фактическое значение длины, ед.изм: мм

L1: Отображаемое значение, ед. изм. : мм

S: Коэффициент поправки., ед.изм.: мм

Относительно полярности, выберите положительную поправку (+) когда отображаемое значение меньше фактического и отрицательную поправку (-) когда отображаемое значение больше фактического.

Диапазон поправки: от -1.500 мм/м до +1.500 мм/м

Пример: Фактическое значени 1000 мм и дисплей отображает значение 999 88 мм

S=(1000.000-999.880) /(1000.000/1000.000)=0 120

для выбора оси Х и нажмите клавишу Шаг 1: Нажмите клавишу

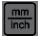

. для входа в режим линейной компенсации.

Шаг 2: Введите коэффициент поправки 0.12 как показано ниже

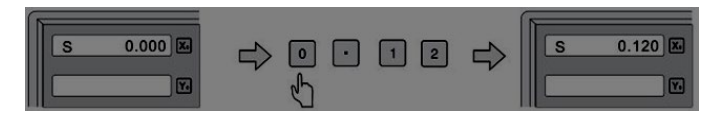

6.11 Нелинейная компенсация ошибок

Первый тип компенсации (линейная или нелинейная) в настройке параметров должен быть установлен как Нелинейный.

Шаг 1: Переместите рабочий стол влево, и нажмите клавишу входа в режим абсолютных координат.

 $\Box$ Шаг 2: Нажмите клавишу  $\bm{x}$ , затем нажмите клавишу  $\bm{x}$ , для входа в установку параметров нелинейной компенсации.

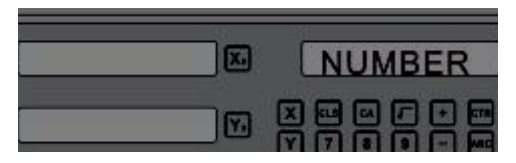

Шаг 3: Введите параметр NUMBER.

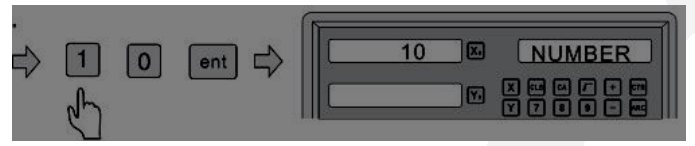

Шаг 4: Введите параметр STEP (к примеру STEP=50)

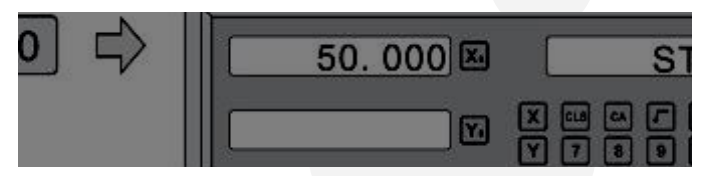

Шаг 5: Выберите начальную точку (Два вида начальной точки А:

Левый Ноль; Б: Абсолютный ноль можно выбрать клавишами )

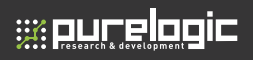

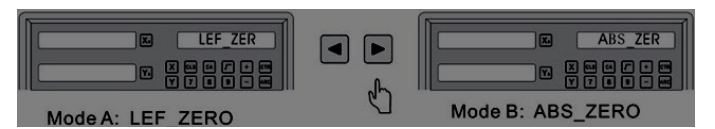

В режиме А (LEF\_ZERO), начальная точка находится нажатием клавиши .

В режиме Б (ABS\_ZERO), начальная точка находится перемещением рабочего стола.

Начальная точка это стартовая точка для вычисления нелинейной компенсации.

Шаг 5: Введите значение компенсации.

X-ось отображает значение Цифровой Индикации

Y-ось отображает реальное значение (вводится оператором) ошибка должна быть менее 10%

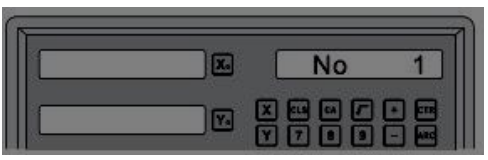

Шаг 6: После ввода всех параметров, УЦИ автоматически выйдет. 6.12 200 установок опорных точек (Sub Datum Function)

Три вида координат. Режим абсолютных координат (1 установка), Относительная системы координат (1 установка), Система опорных точек (200 установок). Это хороший способ для хранения точки привязки заготовки в режиме абсолютных координат и обрабатки в относительных координатах или в режиме опорных точек. Относительные координаты не зависят от абсолютных, нет связи с абсолютной опорной точкой. Тем не менее, все точки режима Опорных координат связаны с абсолютными координатами, позиции режима Опорных точек переместятся вместе с изменением абсолютного нулевого положения.

Режим ABS, режим INC и режим SDM специально разработаны, чтобы обеспечить гораздо больше возможностей, удобство для оператора.

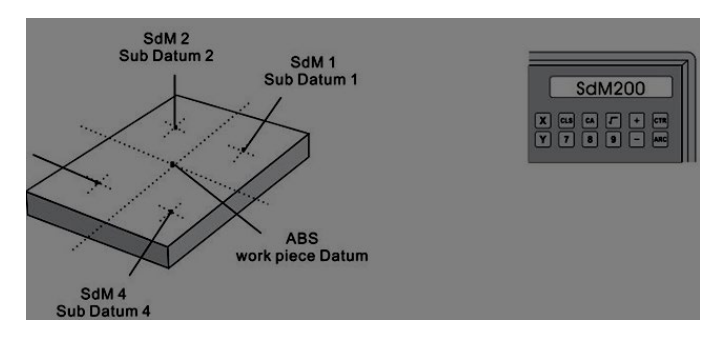

Применение к пакетной обработке повторяющихся работ

Поскольку все опорные точки (0.000) относительны абсолютной опорной точке, для любых повторяющихся работ, оператору просто нужно создать первую опорную точку заготовки вабсолютных координатах и сохранить позицию обработки в опорных точках. Для большего количества повторяющихся частей, просто установите 2-й, 3-й..

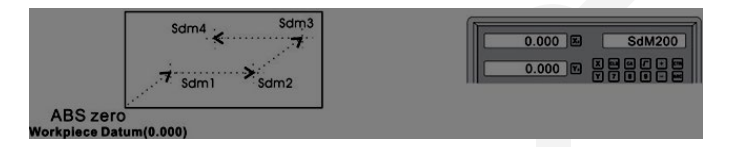

Переход к опорной точке нажатием номера опорной точки либо

клавишами

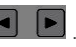

Пример: Имеем 4 дополнительных нуля (sdm1, sdm2, sdm 3, sdm4). Есть два метода для установки дополнительных нулей. Один зануление при достижении позиции. Пример показывает как координаты SDM связаны с абсолютным нулем.

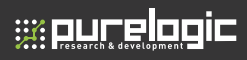

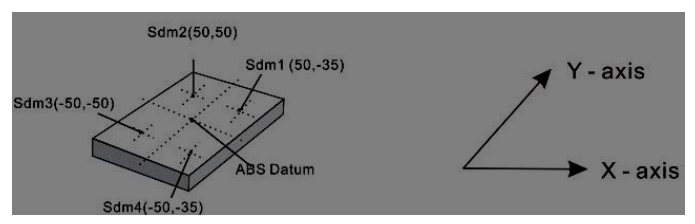

Метод 1: Зануление при достижении позиции

Перемещайте рабочий стол, пока инструмент не достигнет центрально позиции заготовки, затем войдите в режим абсолютных координат. Занулитесь, установите абсолютный ноль как основную опорную точку частей

Шаг 1: Установите ноль абсолютных координат (опорная точка заготовки)

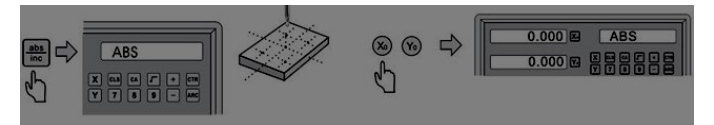

#### Шаг 2: Установите Sdm1

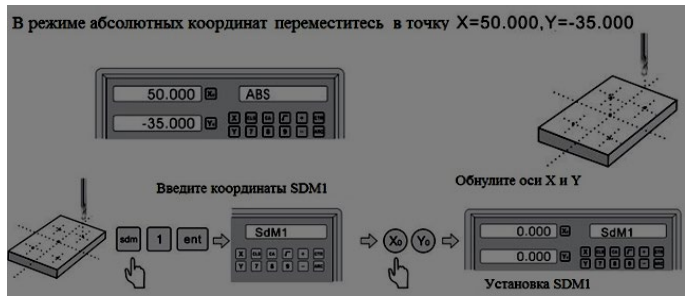

#### Шаг 3: Установите начало координат SDM2

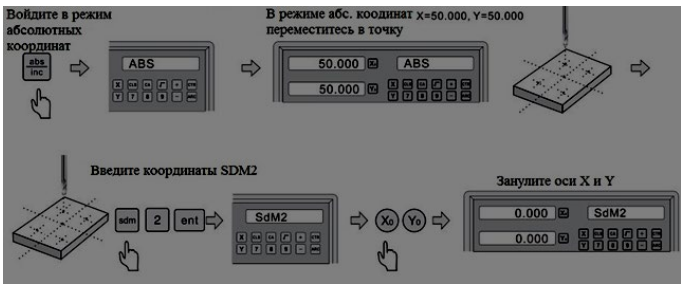

#### Шаг 4: Установите начало координат SDM3

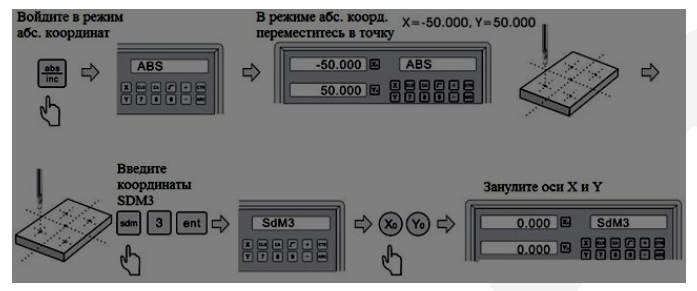

#### Шаг 5: Установите начало координат SDM 4

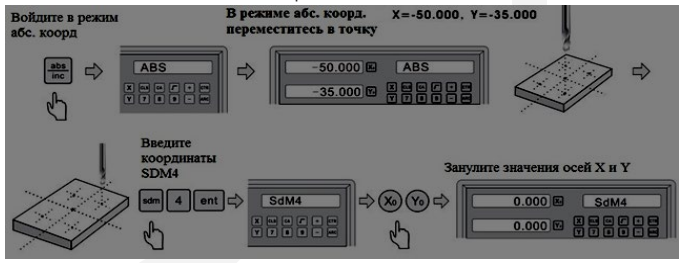

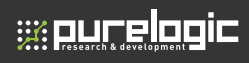

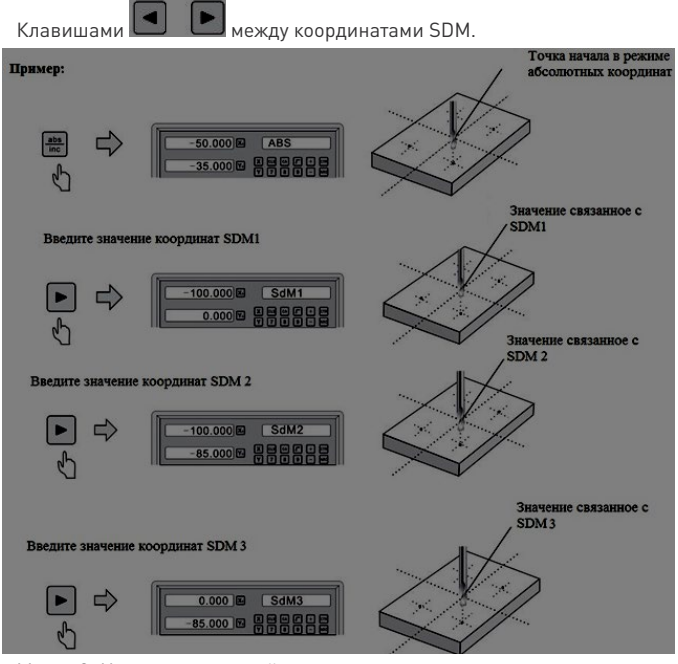

Метод 2: Непосредственный ввод

Возьмем тот же пример что и в методе 1. Переместите инструмент в центр заготовки, войдите в режим абсолютных координат.

Метод 2: Непосредственный ввод

Возьмем тот же пример что и в методе 1. Переместите инструмент в центр заготовки, войдите в режим абсолютных координат.

Шаг 1: Установите точку начала в режиме абсолютных координат

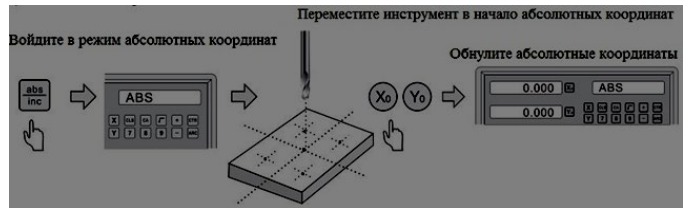

Шаг 2: Установите начало координат SDM1

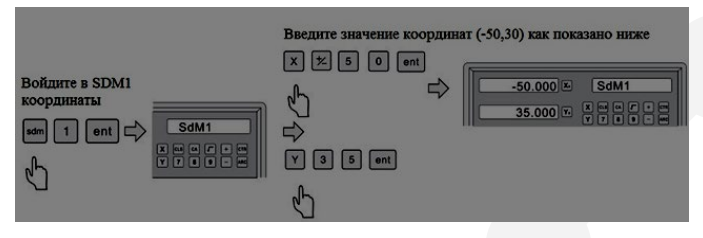

Шаг 3: Установите начало координат SDM2

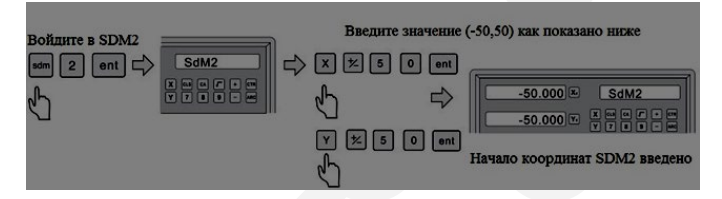

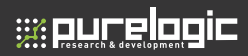

#### Шаг 4: Введите начало координат SDM3

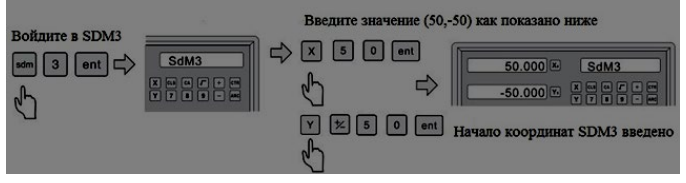

Шаг 5: Введите начало координат SDM4

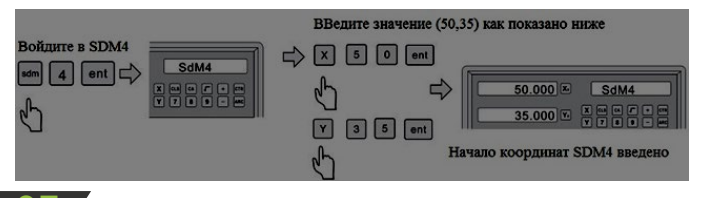

# Специальные функции

#### 7.1 Линейное сверление

Существует два режима для выполнения Линейного сверления

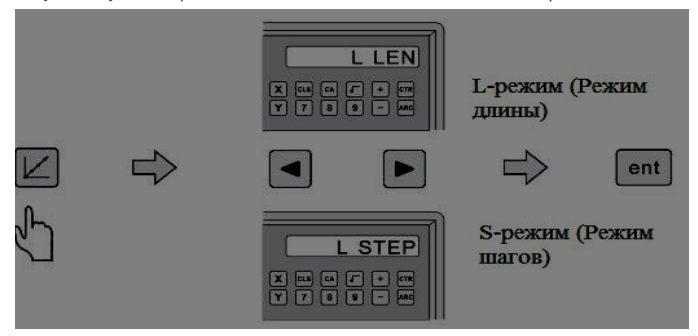

 L-режим: LENGTH – Длина наклонной линии — расстояния от центра начального отверстия до конечного;

ANGLE – Отображает направление наклонной линии на координатной плоскости. Как на рис. Ниже, угол пересечения А =30, Угол пересечения  $F = -30$ ;

Кол-во отверстий.

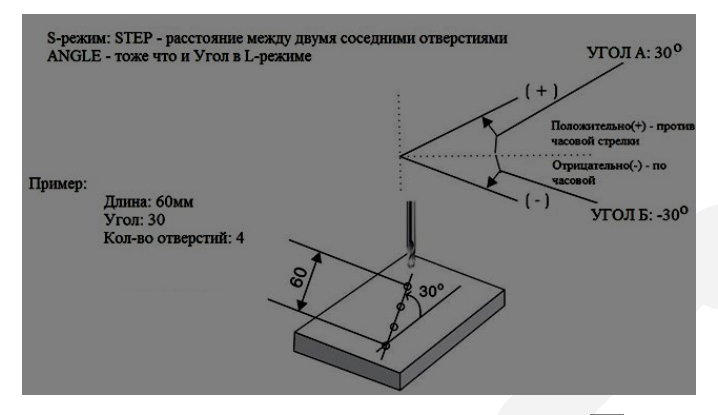

Шаг 1: Для входа в Линейное сверление нажмите клавишу  $|U|$ и выберите L-режим

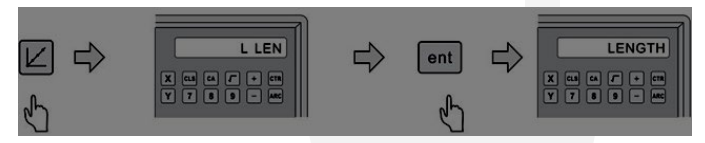

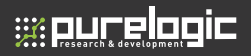

Шаг 2: Ввелите Ллину·

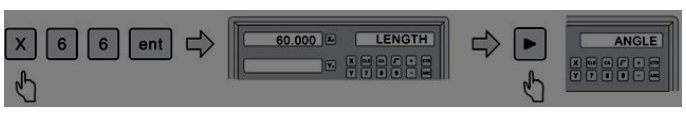

Шаг 3: Ввелите Угол:

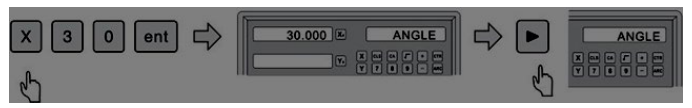

Шаг 4: Введите Количество отверстий

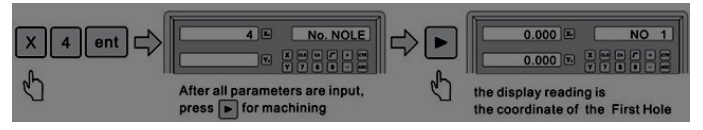

чтобы отобразить позицию следующего Шаг 5: Нажмите клавишу отверстия. Переместите ось пока на дисплее не отобразится значение 0.000, в этот момент инструмент будет находится прямо на позиции

отверстия. В любой момент вы можете нажать клавишу для выхода из этой функции.

7.2 Функция РСД (функция деления окружности на равные части) Функция деления окружности на равные части. Правый дисплей будет отображать параметры для задания функции PCD, такие как:

СТ POS - центр координат окружности

DIA - диаметр окружности

No - количество равноделящих окружность отверстий

AT Angle - угол начальной точки окружности, разделяемой на равные части

ED Angle - угол конечной точки окружности, разделяемой на равные части.

#### **D60-2V/3V. Устройство цифровой индикации**

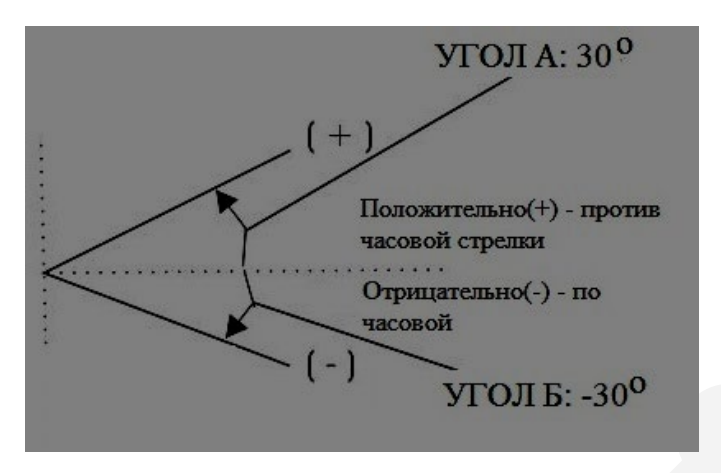

Шаг 1: Нажмите клавишу , для входа в режим функции PCD и выберите плоскость обработки X-Y для трехосевой обработки. (При двух осевой обработки пропустите параметр и перейдите к следующему).

Параметры примера:

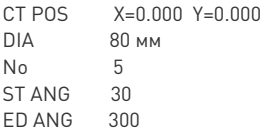

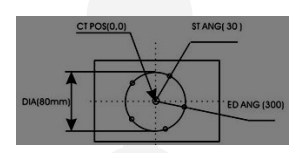

Шаг 2: Введите первый параметр — CT POS

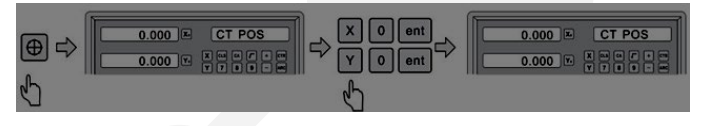

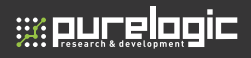

Шаг 3: Ввелите лиаметр (DIA)

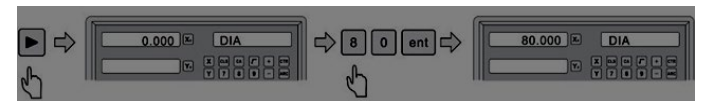

Шаг 4: Введите начальный угол для первого отверстия (ST ANG)

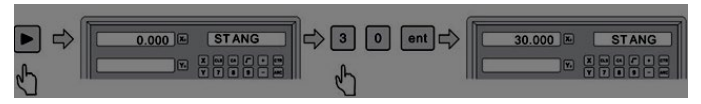

Шаг 5: Введите конечный угол для последнего отверстия (ED ANG)

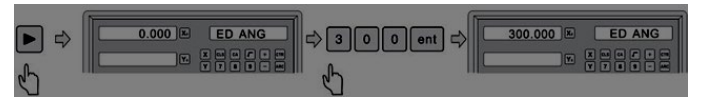

Шаг 6: Ввелите количество отверстий (No HOLE)

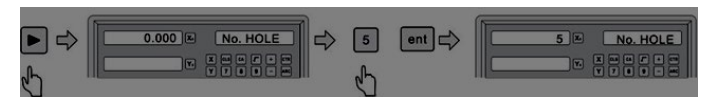

Шаг 7: После ввода всех параметров, нажмите клавишу

лля

для отображения позиции отверстия. обработки. Нажмите клавишу Перемещайте ось пока дисплей не отобразит 0.000, инструмент в этот момент будет на позиции отверстия.

В любой момент вы можете нажать клавишу для выхода из данной функции.

#### 7.3 R функция

Для R функции применимо два режима: простая R функция и гладкая R функция. Их преимущества и ограничения описаны далее.
**Гладкая R функция:** Максимально гибкая дуговая обработка,

обрабатывается используя координаты дуги

1) Центр дуги

2) Радиус дуги

3) Стартовый угол дуги

4) Конечный угол дуги

Преимущества: Гибкая настройка, R функция может отработать любой вид дуг.

Ограничения: Оператору приходится рассчитывать и вводить большое количество параметров.

**Простая R функция:** предназначена для отработки только простых дуг, или закругленных углов, УЦИ содержит 8 типов часто встречающихся процессов обработки.

Преимущества: Очень простая в использовании: оператору не приходится рассчитывать параметры дуги, необходимо лишь расположить инструмент в начальной точке и выбрать тип процесса.

Нажмите клавишу для входа в R функцию, затем нажимая клавиши

выберите Гладкую либо Простую R функцию.

Перед использованием R функции, оператору необходимо разобраться в следующем:

1) Координатная система и направление осей X, Y и Z для обработки

2) Угол и полярность угла.

Во время установки, нормализуйте координаты обработки и их направление осей X, Y, Z как показано ниже.

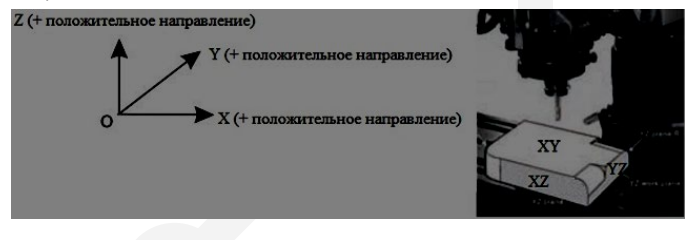

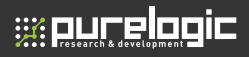

Пример: Определяем систему координат. Для каждой плоскости ХҮ. ХΖ. ҮΖ координаты точки это позиция относительно нуля каждой из плоскостей

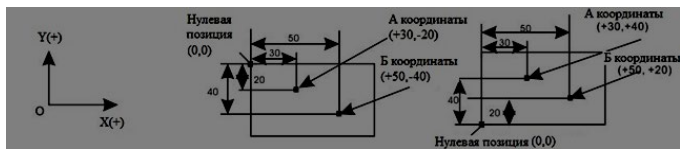

Пример: Определяем угол. На каждой плоскости XY, XZ, YZ стартовый угол и конечный отсчитываются против часовой стрелки

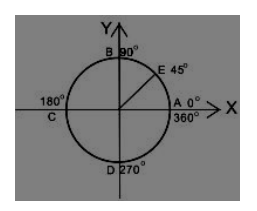

Дуга АВ: (от А до В: стартовый угол А = 0 Конечный угол В =90)

(от В до А: стартовый угол В =90, Конечный  $v$ гол $A = 0$ 

Дуга ED: (от Е до D: стартовый угол Е =45, конечный угол D = 270)

(от D до Е: стартовый угол D=270, конечный  $vron E=45$ 

7.3.1 Гладкая R функция

Процессы гладкой функции R<sup>^</sup>

Установите и зафиксируйте заготовку в соответствии с рис. (А,В,С) и установите инструмент.

1. Переместите инструмент на стартовую точку, и очистите оси.

2. Нажмите клавишу для входа в R функцию, и клавишами

**В** Гладкую R функцию. **ВЫберите** 

3. Выберите рабочую плоскость - XY, XZ или YZ плоскость дуги.

4. Введите параметр CT POS:

СТ РОЅ опорная точка центр окружности.

Когда обрабатывается плоскость XZ или YZ:

Как показано на рисунке B. Относительно положения точки О центр дуги по отношению к точке B инструмента при использовании плоской обработки.

Как показано на рисунке C, относительно положения точки О центр дуги по отношению к точке C инструмента, когда используется дуговая обработка.

Когда обрабатывается плоскость XY:

Как показано на рисунке А, он относится к положению точки О центр дуги по отношению к центру инструмента.

5. Введите параметр R (радиус дуги)

6. Введите параметр TL DIA (диаметр инструмента)

Примечание: когда дуга на плоскости XZ или YZ подвергаются механической обработке: как показано на рисунке B, плоская обработка должна использоваться для обработки с точкой B в качестве точки обработки, и диаметр инструмента не имеет никакого влияния на обработку, поэтому вводите TL DIA = 0.

7. Входной параметр MAX CUT

Примечание: для XY плоскости, MaxCUT = максимальное расстояние между точками интерполяции.

Для XZ / YZ плоскости R:

1) MAX CUT=максимальное расстояние между точками интерполяции для Гладкой функции R

2) MAX CUT = Z STEP (фиксированное приращение на шаг) для простой функции R.

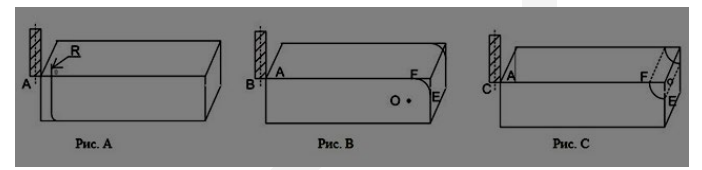

- 8. Введите параметр ST ANG (угол начальной точки дуги)
- 9. Введите параметр ED ANG (угол конечной точки дуги )

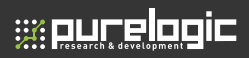

Выберите R+Tool (Для внешней 10. Нажимя клавиши обработки) или R-Tool (для внутренней обработки)

11. После ввода всех параметров: Нажмите клавишу для обработки.

УЦИ отобразит позицию обработки. Переместите ось пока дисплей не отобразит 0.000, обрабатывайте дугу точка за точкой сверяясь с значениями дисплея.

для выхода из функции. В любой момент нажмите клавиш

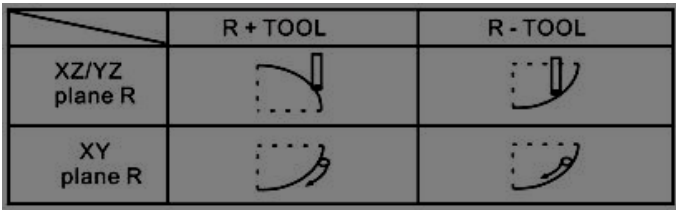

Пример: (Для гладкой функции R)

Для обработки плоскости ХҮ, параметры следующие:

1. Переместите инструмент в стартовую позицию, и очистите оси

- 2. Выберите плоскость обработки ХҮ
- 3. CT POS =  $[20,-20]$
- $4 R = 20 000$
- $5$  TI DIA = 6 000
- 6 MAX CUT =  $0.3$
- $7 ST ANG = 0$
- $8.$  ED ANG =  $90$
- 9. R+TOOL (внешняя дуговая обработка)

Шаг 1: Нажмите клавишу для входа в R функцию

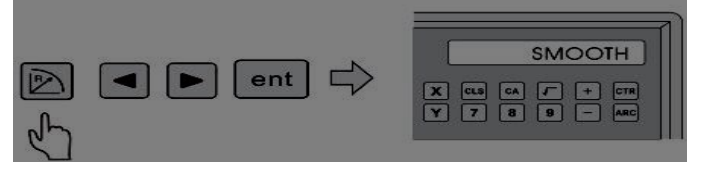

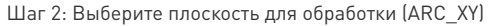

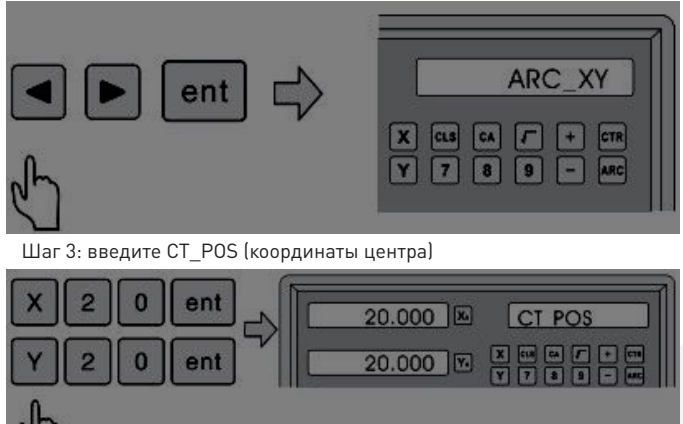

Шаг 4: Введите R ( радиус дуги)

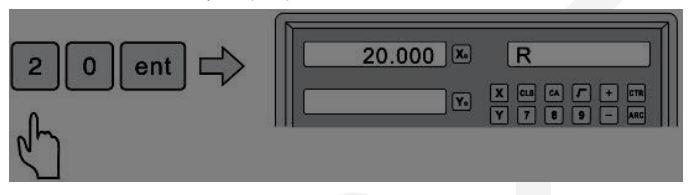

Шаг 5: Введите TL DIA (диаметр инструмента )

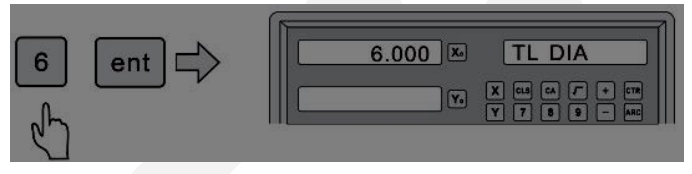

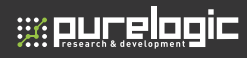

Шаг 6: Введите параметр MAX CUT

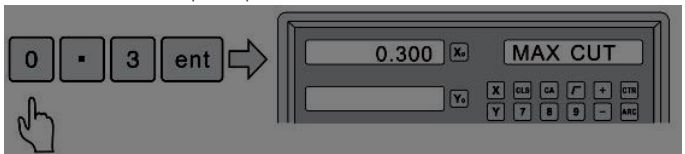

### Шаг 7: Введите ST ANG (угол начальной позиции)

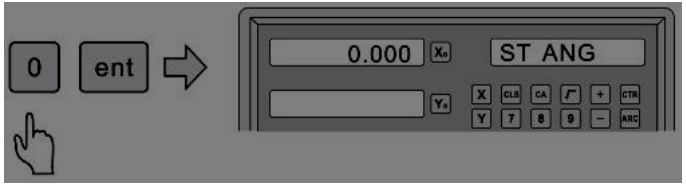

### Шаг 8: Введите ED ANG (угол конечной позицит)

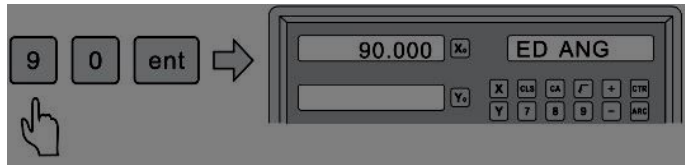

Шаг 9: Введите режим обработки внешний/внутренний

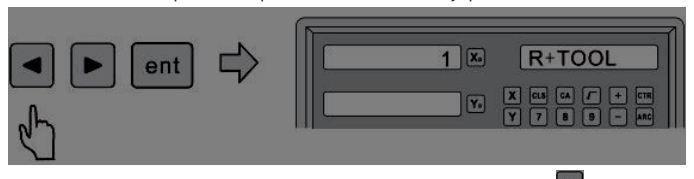

Шаг 10: После ввода всех параметров, нажмите клавишу  $\blacktriangleright$  для начала обработки. Уци отобразит позицию первой точки. Переместите инструмент пока дисплей не отобразит нулевую позицию, для начальной точки.

В любой момент нажав клавишу  $\mathbb{D}$ , вы можете выйти из функции.

### 7.3.2 Простая R функция

Когда гладкость обработки не так важна, применяется простая R функция. В простую функцию R включается только 8 типов дуговой обработки. Оператор просто выбирает необходимый тип и вводит параметры радиуса дуги, MAX CUT, и внешней/внутренней обработки.

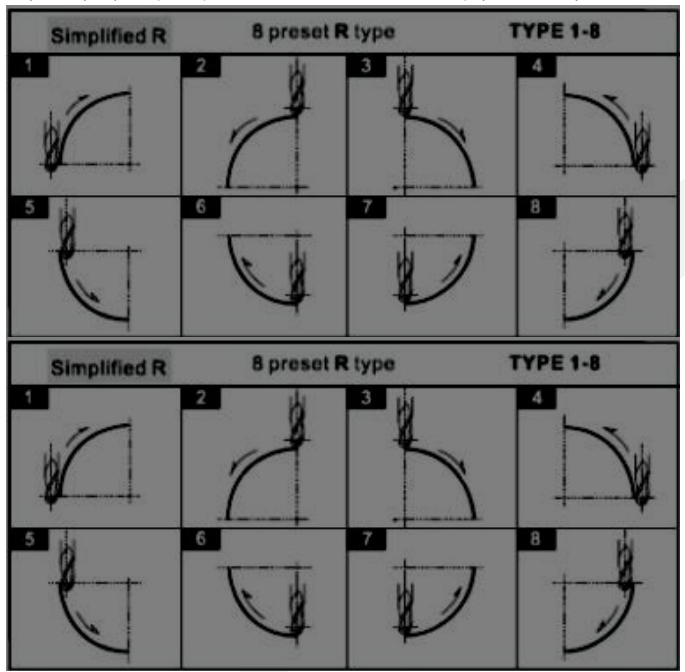

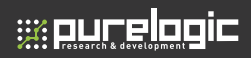

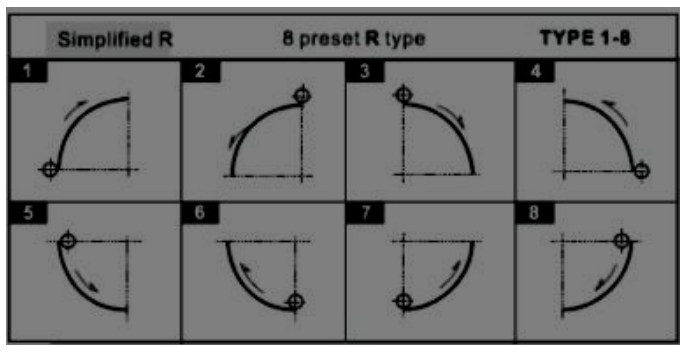

Процесс использования простой R функции:

- 1. Переместите инструмент в начальную позицию и обнулите оси.
- 2. Нажмите клавишу $\boxed{2}$ , для входа в функцию R, и нажимая клавиши

- 3. Выберите один из 8 типов обработки.
- 4. Выберите плоскость обработки Х, Ү, Z
- 5. Введите радиус дуги
- 6. Введите параметр TL DIA, радиус инструмента

Примечание: при плоской обработки XZ или YZ вводите TL DIA =0

7. Введите пармаетр Max-CUT

примечание: При дуговой обработки XY, MAXCUT = максимальному расстоянию между интерполяционными точками.

Для плоскости XZ/YZ:

1) MAX CUT = максимальному расстоянию между интерполяционными точка для гладкой функции R

2) MAX CUT = шагу Z (фиксированное приращение на шаг) для простой **функции R.** 

выберите R+TOLL или R-TOOL 8 Нажимая клавищ

ent 9. После того как все параметры введены нажмите клавишу для обработки. УЦИ отобразит положение обработки. Переместите оси пока дисплей не отобразит 0.000, инструмент в этот момент выйдет на начальную позицию.

В любой момент нажмите на клавишу (С), чтобы выйти из функции.

Пример: Чтобы обработать заготовку как показано на рис. Ниже

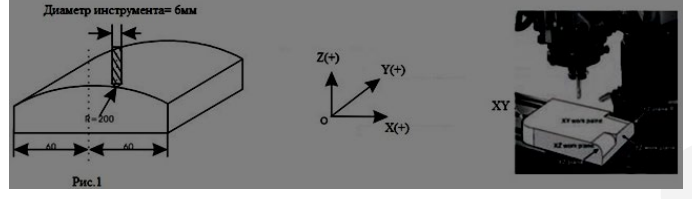

Разделим обработку на два этапа для использования простой функции R

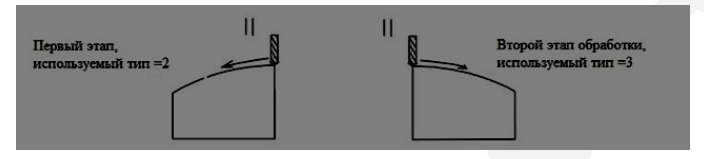

Шаг 1: Переместите инструмент в начальную позицию и обнулите все оси.

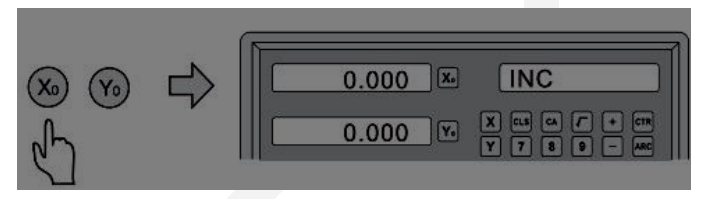

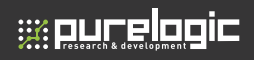

Шаг 2: Нажмите клавишу для входа в функцию R. Нажимая клавиши выберите простую функцию R.

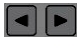

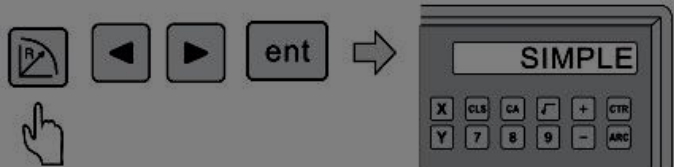

Шаг 3: Выберите тип R обработки (тип 2 для первого этапа обработки) (тип 3 для второго этапа обработки)

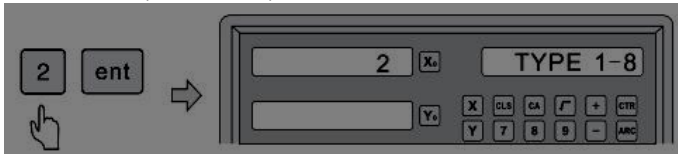

Шаг 4: Выберите плоскость обработки (ARC\_XZ)

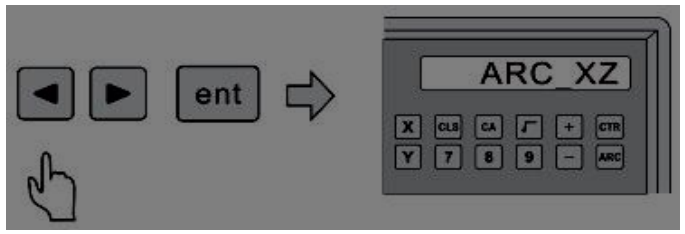

Шаг 5: Введите R=200

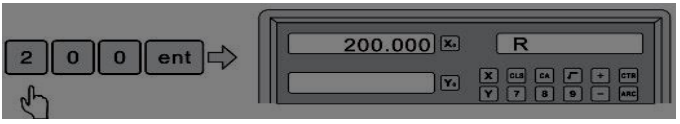

Шаг 6: Введите TL DIA=6

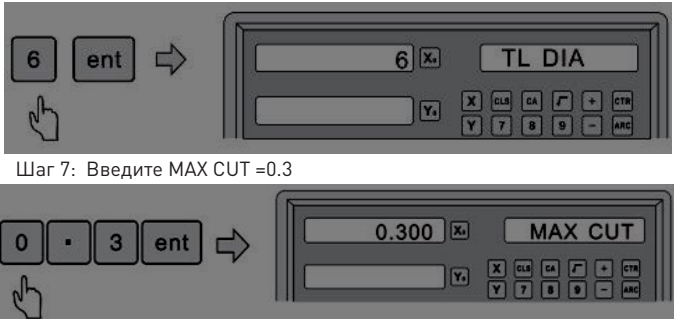

Шаг 8: Выберите тип обработки внешний/внутренний

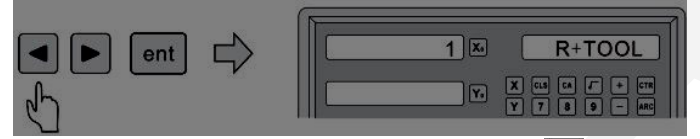

Шаг 9: После того как все параметры введены нажмите ent клавишу для обработки. УЦИ отобразит положение обработки. Переместите оси пока дисплей не отобразит 0.000, инструмент в этот момент выйдет на начальную позицию.

В любой момент нажмите на клавишу (Дитобы выйти из функции.

7.4 Обработка прямоугольного внутреннего паза

 Обработка прямоугольного внутреннего паза применима для фрезерных работ.

Войдите в функцию рассверливания, Введите параметры: координаты центра,

Длина рассверливания, ширина рассверливания, диаметр инструмента.

Пример: Процесс обработки изображен на рис. А и В.

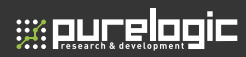

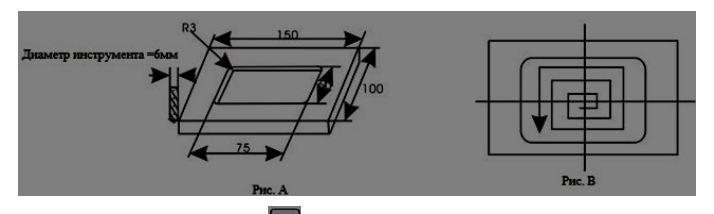

Шаг 1: Нажмите клавишу **[608]** для входа в функцию рассверливания, выберите плоскость обработки (FLAT-XY, FLAT-XZ, FLAT-YZ).

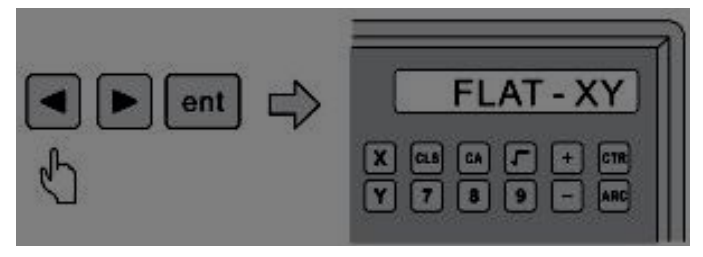

Шаг 2: Введите диаметр инструмента

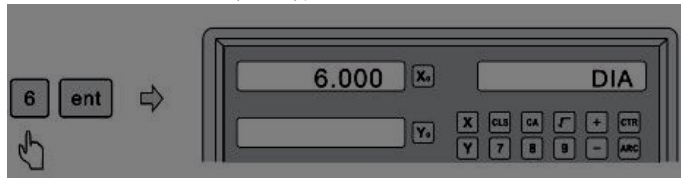

### Шаг 3: Введите координаты центра

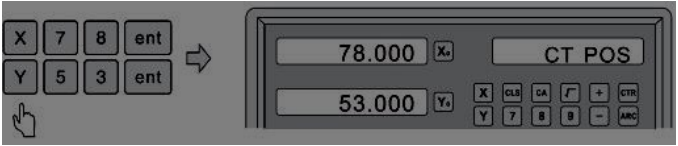

Шаг 4: Введите размеры (длина рассверливания, ширина)

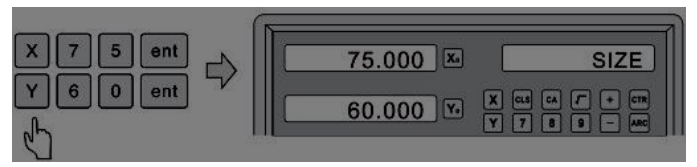

Шаг 5: После того как все параметры введены нажмите клавишу для обработки.

Переместите инструмент пока дисплей не отобразит нулевую позицию.

Отобразите следующую точку обработки нажатием клавиши  $\blacktriangleright$ . По

окончанию обработки, правый дисплей отобразит OVER. Нажмите

клавишу  $\blacktriangleright$ , система перейдет к первой позиции для следующей

обработки.

Нажмите клавишу для выхода из функции рассверливания.

7.5 Функция компенсации инструмента

Без компенсации инструмента, оператор должен перемещать инструмент на дополнительное расстояния диаметра инструмента вдоль каждой стороны при обработке четырех сторон заготовки 150x100. Цифровые показания должны автоматически компенсироваться, когда функция коррекции включена.

Примечание: коррекция инструмента производится в направлении оси Х и Y.

Процесс:

1) Войдите в функцию компенсации инструмента

- 2) Выберите один из режимов
- 3) Введите диаметр инструмента
- 4) Начните обработку

Редакция от 12.09.2016 **<sup>49</sup>**

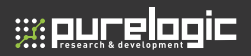

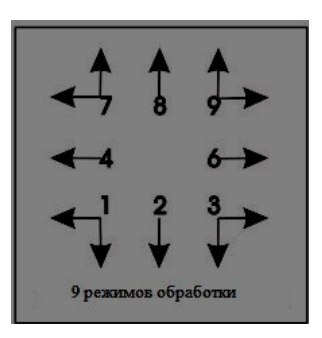

Пример: Обработка плоскости A и B показана ниже

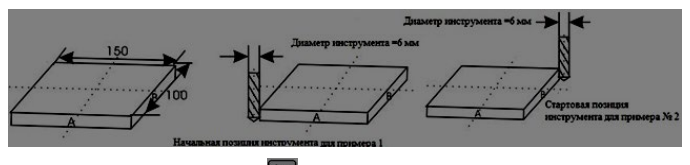

инстурмента.

Шаг 1: Нажмите клавишу для входа в функцию компенсации

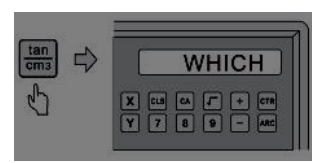

Шаг 2: Выберите режим обработки

Пример1: Выбрать режим 9

Пример 2: Выбрать режим 1

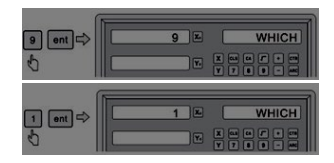

### Шаг 3: Введите диаметр инструмента

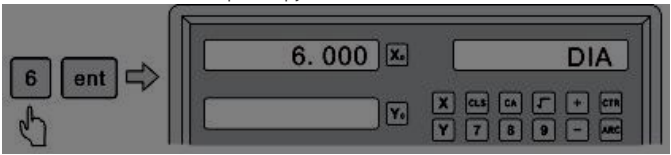

Шаг 4: Нажмите клавишу **версить в хода в режим обработки. Обработка 2** сторон может быть выполнена перемещение инструмента по оси X оси 150.000 и по Y на 100.000

Нажмите клавишу<sup>ств</sup> для выхода из функции.

7.6 Обработка по наклонной линии

УЦИ поддерживает 2 типа обработки по наклонной линии

- а) По плоскости XY
- б) По плоскости YZ или XZ

7.6.1 По плоскости XY

Когда плоскость обработки лежит в плоскости XY как на рис. 1, угол наклона должен быть откалиброван до начала обработки.

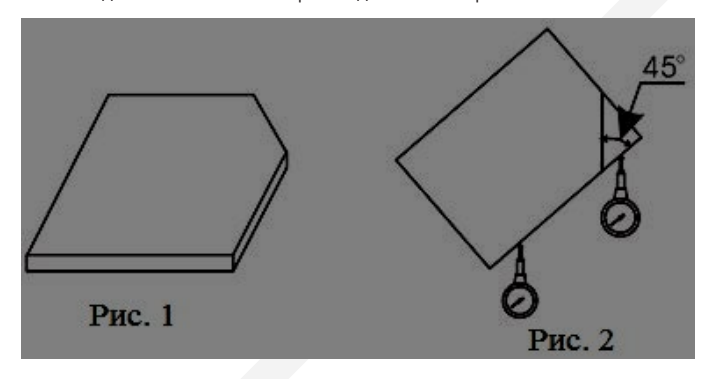

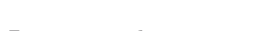

**w purelogic** 

Процесс калибровки наклона.

Поместите заготовку на рабочий стол с необходимым углом наклона.

1) Войдите в функцию обработки по наклонной линии

2) Выберите плоскость XY

3) Введите угол наклона

4) Перемещайте рабочий стол пока измерительный прибор (например стрелочный индикатор) установленный на станке, коснется калибруемой плоскости. Установите ноль, и переместите рабочий стол на любое расстояние по оси X.

5) Перемещайте рабочий столик пока дисплей не отобразит нулевую позицию.

6) Измените угол заготовки так пока калибруемая плоскость не коснется калибруемой плоскости, установите ноль.

Пример: Откалибровать угол наклона заготовки на 45 градусов, как показано на рис.2

Шаг 1: Поместите заготовку на рабочий стол, под углом наклона

около 45o. Нажмите клавишу  $\frac{1}{2}$  пля входа в функцию обработки по

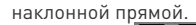

Клавишами $\left( \blacksquare \right)$   $\left[ \blacksquare \right]$  ent выберите плоскость XY.

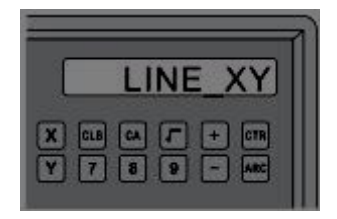

Шаг 2: Введите угол наклона

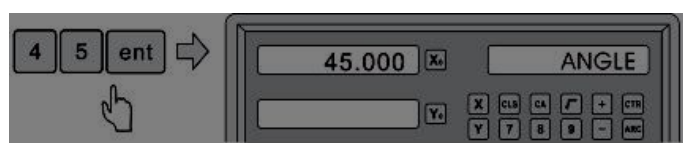

Шаг 3: Перемещайте по оси X, пока измерительный прибор не коснется заготовки, установите ноль, далее переместитесь на какое-то

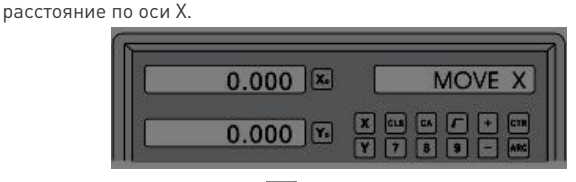

Шаг 4: Нажмите клавишу  $\mathbb{N}$ , отобразится значение оси Y. Перемещайтесь по оси Y. далее измените угол наклона заготовки пока она не коснется измерительного прибора, установите ноль.

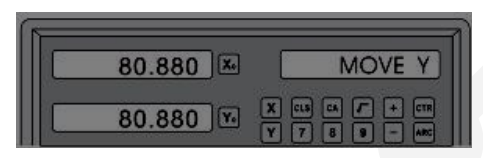

### 7.6.2 По плоскости XZ или YZ

Когда обрабатываемая плоскость на плоскости XZ или YZ, оператор может сам провести настройку наклона плоскости шаг за шагом.

Процесс использования функции наклона:

Когда обрабатываемая плоскость на плоскости XZ или YZ, сначала настройте наклон шпинделя, и установите инструмент.

- 1) выберите функцию обработки
- 2) Введите начальную точку (ST POS)
- 3) Введите конечную точку (ED POS)
- 4) Введите диаметр инструмента (DIA)
- 5) Начать обработку наклонной

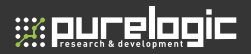

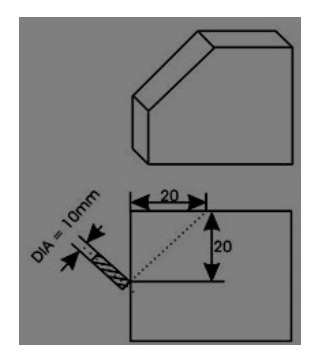

Пример: Обработка заготовки под наклонной под 45 градусов.

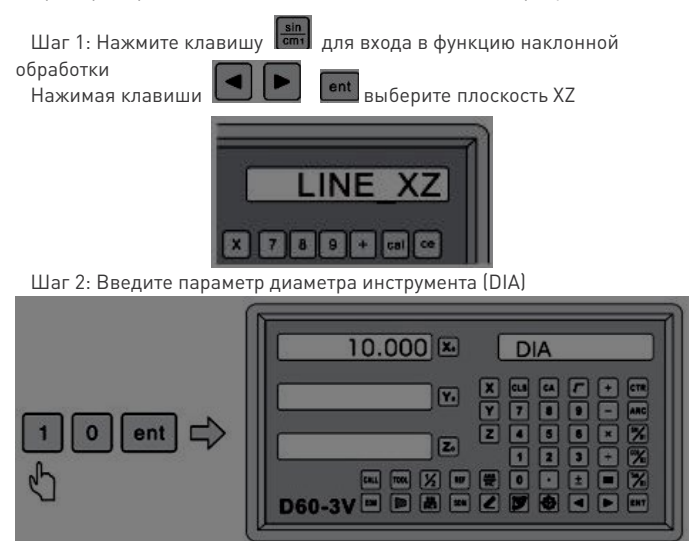

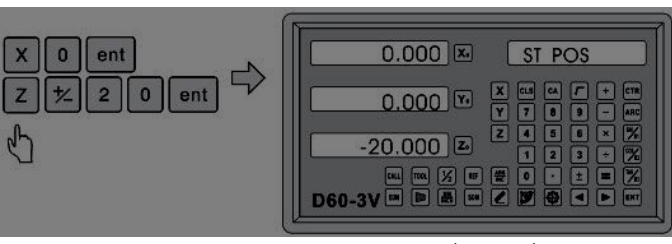

Шаг 3: Введите координаты стартовой позиции (ST POS)

Шаг 4: Введите координаты конечной позиции (ED\_POS)

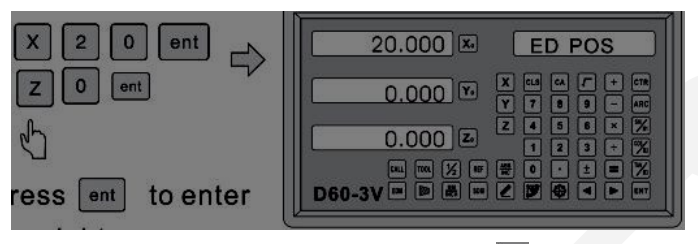

Шаг 5: После введения всех параметров, нажмите **Lent**, для перехода к обработке. Правый дисплей отобразит начальную позицию.

Перемещайте инструмент пока оси X и Z не отобразят нулевые значения. При необходимости повторить.

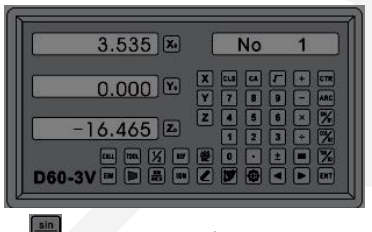

Нажмите клавишу **видения** для выхода из функции.

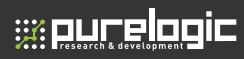

### 7.7 Калькулятор

Калькулятор поддерживает не только стандартные математические операции, такие как

 $+$ ,  $-$ ,  $*$ ,  $/$ , а так же поддерживает тригонометрические расчеты SIN, Arc SIN, COS, Arc COS, TAN, Arc TAN, SQRT и пр.

Клавиши используемые для работы с функциями калькулятора:

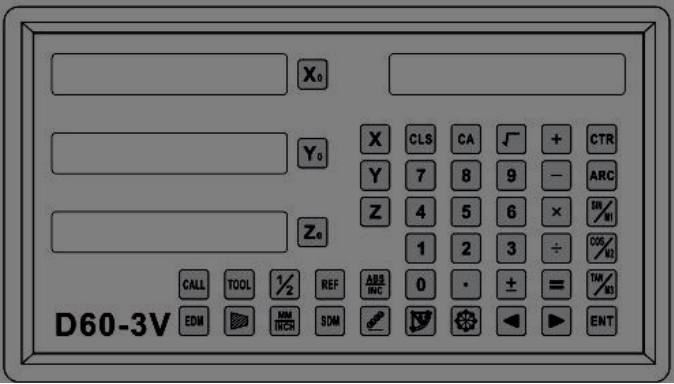

Пример 1: 10+10/2\*5=35

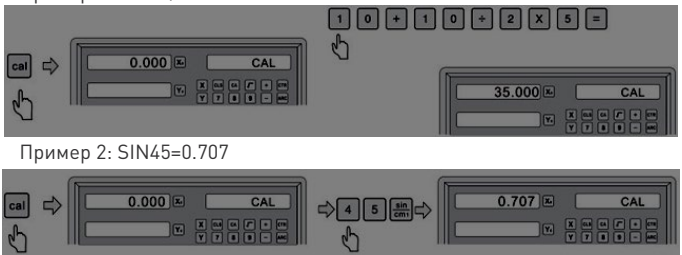

Пример 3: ArcSIN(0.707)=44.991

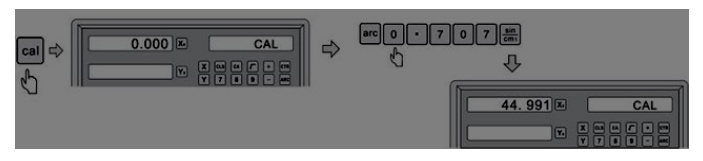

- 7.8 Функция обработки шлифовального станка
- 7.8.1 Цифровой фильтр

В процессе шлифования значение УЦИ Изменяется из-за вибрации шлифовального станка, это создает трудности для оператора. Специальный цифровой фильтр задерживает значения УЦИ, при вибрации шлифовального станка.

Оператор может применить данную функцию следующим образом:

Шаг 1: Нажмите клавишу <sup>Јогд</sup> для входа в функцию цифрового фильтра. Метка S появится на дисплее.

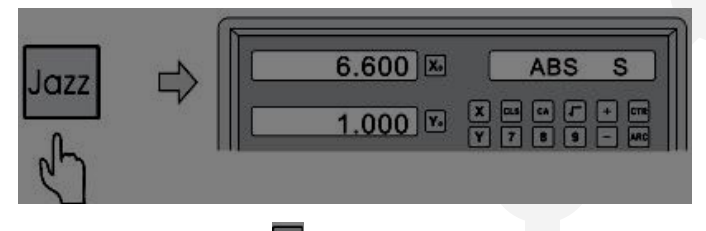

Шаг 2: Нажмите клавишу <sup>Јогг</sup>для выхода из функции.

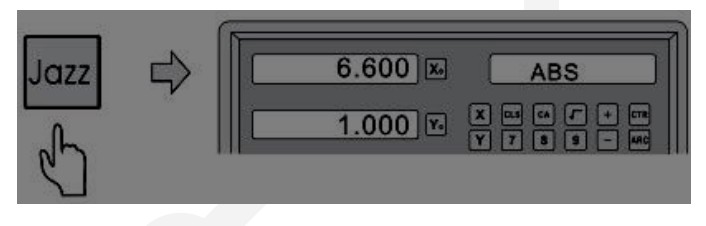

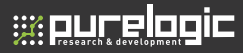

7.9 Функция токарной обработки

7.9.1 Библиотека 200 установок инструментов

При обработке различных частей, часто необходимы различные инструменты, для удобства УЦИ имеет библиотеку 200 установок инструментов.

Внимание: Функция 200 установок инструментов не может использоваться, если на токарном станке отсутствует рамка настройки инструмента. Запрещается использовать данную функцию если отсутствует рамка настройки инструмента.

1. Установите базовый инструмент. Обнулите оси X и Z, установите ноль абсолютных координат.

2. В соответствии с размерами инструмента TOOL1 и базового инструмента, определите позицию инструмента относительно абсолютного нуля и базового инструмента. Как на рис. 6-1. Относительные размеры TOOL2 по оси Х 25-30=-5, оси Z 20-10=-10.

3. Сохраните номер инструмента и размеры.

4. Номер инструмента могут вводится случайно, УЦИ отображает позицию инструмента относительно абсолютных координат. Перемещайте инструмент пока оси X и Z не отобразять нулевое положение.

5. Библиотека инструментов может сохранить 200 установок инструментов.

6. Библиотека инструментов может быть использована в открытом состоянии. Библиотека может быть открыта длительным нажатием

десять раз пока правый дисплей не отобразит TL-OPEN.

Повторное нажатие клавиши  $\mathbb{Z}$  десять раз заблокирует библиотеку и правый дисплей отобразит TL-CLOSE.

Операция добавления инструмента и вызова инструмента описана ниже.

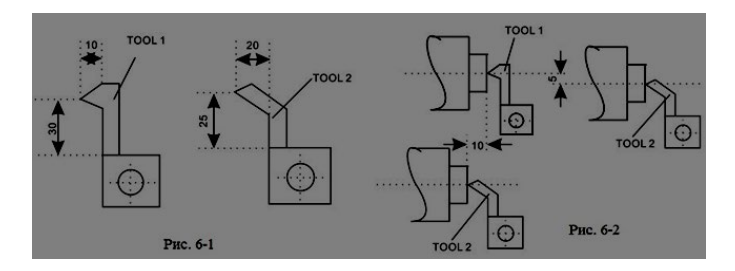

Шаг 1: В абсолютных координатах, введите данные библиотеки 200 инструментов. Для открытия библиотеки нажмите десять раз клавишу 之 .

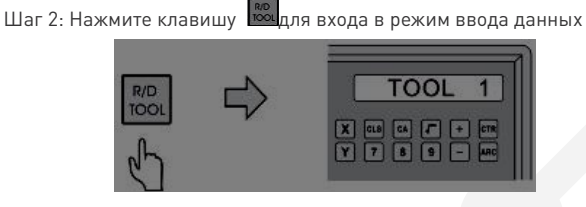

Шаг 3: Введите данные инструмента TOOL1

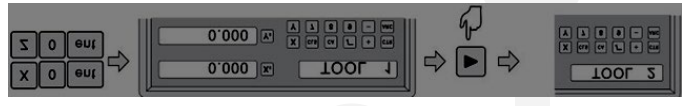

Шаг 4: Введите данные инструмента TOOL2

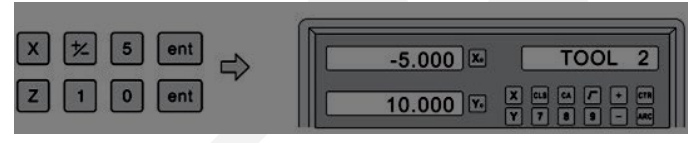

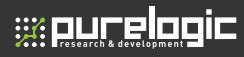

Шаг 5: Продолжайте повторять действия для ввода последующих

инструментов, данные будут сохраняться в память устройства. Нажмите клавишу **вод** для выхода.

После установки библиотеки инструментов, используйте ее при выполнении операций.

Шаг 6: Для входа в режим выбора нажмите клавишу .

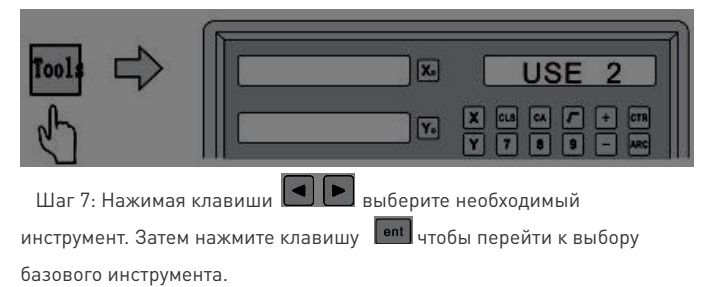

Шаг 8: Выберите базовый инструмент.

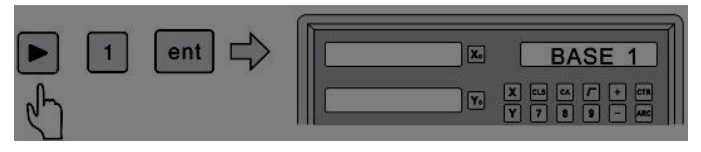

Шаг 9: Нажмите клавишу **10011** для выхода из функции.

Перемещайтесь по осям пока значения осей не отобразят нулевое положение. Теперь 2ой инструмент может быть использован.

### 7.9.2 Функция измерения конуса

Конус заготовки может быть измерен при обработки заготовки. Как показан она рис. Измерительный индикатор соприкасается с положением А поверхности заготовки. Выставите индикатор на ноль.

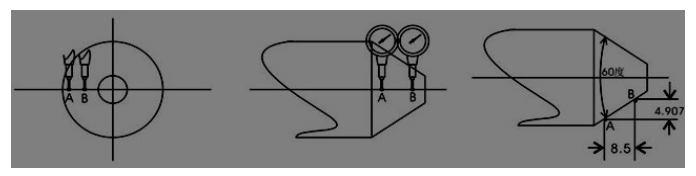

Шаг 1: Для входа в функцию Измерения Конуса нажмите клавишу

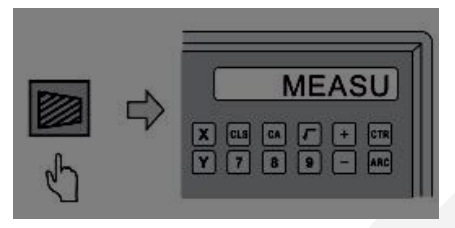

Шаг 2: Перемещайтесь пока оси не отобразят нулевое положение.

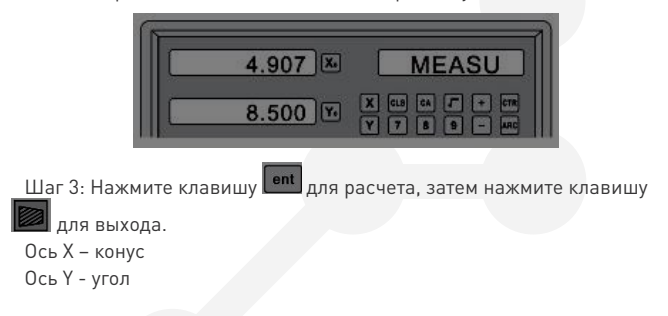

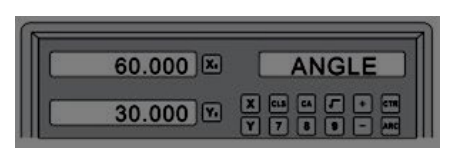

### 7.9.3 Функция R/D

e: our elogic

Для 2-осевой и 3-осевой токарной обработки, нажмите клавиш режим отображения по оси Х будет переключаться между Диаметром и Радиусом.

При режиме отображения Диаметра, на правом дисплее будет отображаться метка при режиме отображения радиуса метка исчезнет. Только ось X имеет функцию отображения Диаметр/Радиус.

7.9.4 Функция для 3-осевой токарной обработки Y+Z Для 3-осевой токарной обработки, счетчики по оси Y и по оси Z могут

быть сложены и отображены в оси Z, нажатием клавиши повторном нажатие клавиши выход из функции.

7.10 Функция обработки EDM [ЭЭО]

 $71010n$ исание

Функция используется для Электроэрозионной Обработки (ЭЭО). Когда установленное значение EDM оси Z достигает установленного уровня, УЦИ посылает сигнал на контроллер ЕDM на остановку обработки.

Настройки оси направления оси Z указаны на рис.1. Чем глубже опускается ось, тем выше значение оси Z. С начала обработки глубина увеличивается и значение оси Z увеличивается.

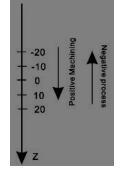

В соответствии с настройкой направления оси Z, направление обработки подразделяется на положительное и отрицательное. Когда электрод опускается и обработка происходит сверху вниз, цифровое значение оси увеличивается, это называется положительной обработкой.

Когда электрод поднимается и обработка выполняется снизу вверх, цифровое значение уменьшается. Направление обработки называется отрицательным.

УЦИ выполняет также другие функции, отрицательная высота огнестойкости (ОВО). Функция ОВО тип безопасной позиции. В процессе обработки, поверхность электрода проявляет явление накопления углерода. В течение долгого времени или долгой обработки без ухода, без чистки, электрод будет медленно уменьшаться в отрицательную сторону.

Однажды электрод превышает уровень жидкости, и загорается, что вызывает потери. Эта функция предназначена для предотвращения таких случаев. Когда установленная ОВО и уменьшенная высота электрода достигает высоты между электродом и обрабатываемой поверхности, УЦИ отображает предупреждение, и в то же время, выходной сигнал автоматический отключит ЭЭО для предотвращения возгорания.

7.10.2 Процесс

Ознакомьтесь с приведенным ниже примером для подробностей по обработке

1) До обработки, установите параметр глубины обработки DEPTH, ERRHIGH (ОВО), направление обработки (POSITIVE/NEGATIVE), режим выхода (AUTO/STOP) и режим Реле выхода.

2) Переместите основной электрод оси Z до контакта с поверхностью, обнулите ось A или установите значение.

3) Войдите в режим ЭЭО нажатием клавиши

4) Ось X отобразит заданную глубину обработки, ось Y отобразит значение глубины которое будет отработано. Ось Z отобразит текущее значение глубины.

# **s purelagic**

5) Начните обработку, значение оси Z будет приближаться к заданному значению так же как и значение оси Ү. Если в этот момент поднять электрод, то значение оси Z будет меняться соответственно, а ось Y не будет, ось Ү отображает уже пройденную глубину.

6) Когда ось Z отобразит значение равное установленному, ось прекратит перемещения и ЭЭО остановится. Далее сущесствует 2 режима выхода:

а) Автоматический режим - Автоматически выходит из ЭЭО и вернется в начальное положение, до обработки.

б) Режим останова - останется в режиме обработки после окончания

EDM обработки, вы должны нажать клавишу для выхода и возвращения в начальное положение.

Примечание: Выходное Реле Pin1: COM; pin2:OFF; Pin3:ON

Пример: Положительное направление обработки

Глубина обработки DEPTH, OBO ERRHIGH, Режим выхода. Выходное реле ЭЭО, и направление обработки должны быть установлены.

Обработка показана как процесс сверления. В начале определите положительное направление обработки.

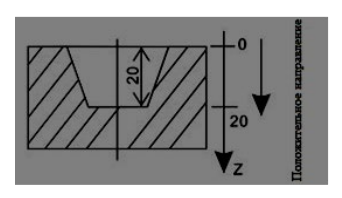

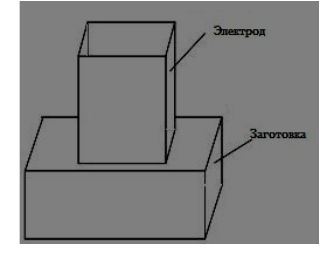

Шаг 1: Нажмите клавишу ЕВИ , для входа в режим ЭЭО, нажимая

клавишу • установите параметры. Нажимая клавишу • войдите в режим обработки ЭЭО.

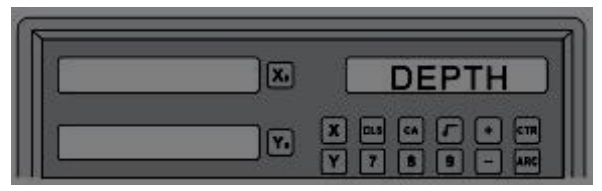

Шаг 2: Введите глубину обработки DEPTH

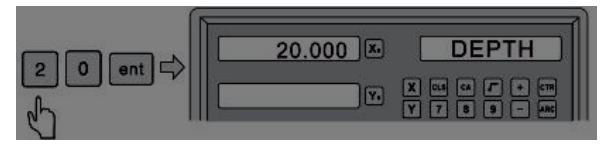

Шаг 3: Введите ERRHIGH (ОВО)

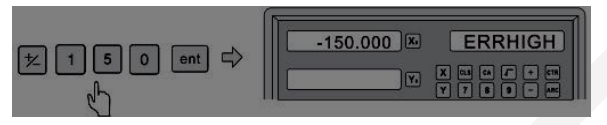

Шаг 4: Установите направление обработки. 1 — положительное. 0 отрицательное.

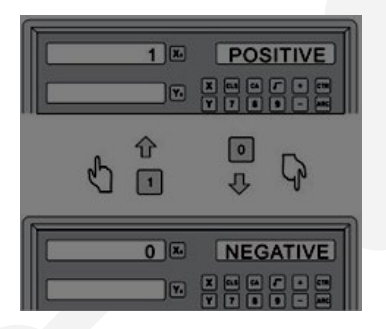

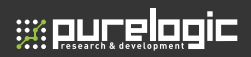

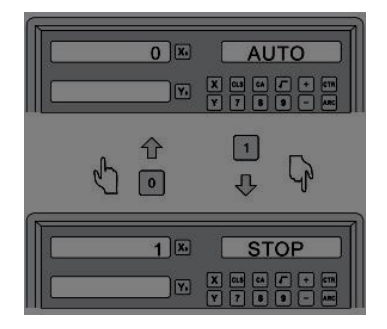

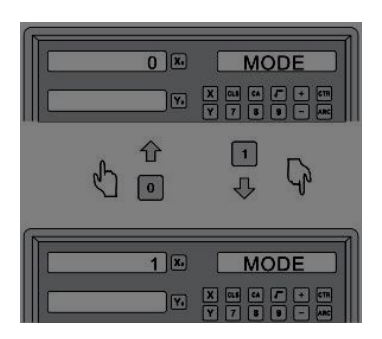

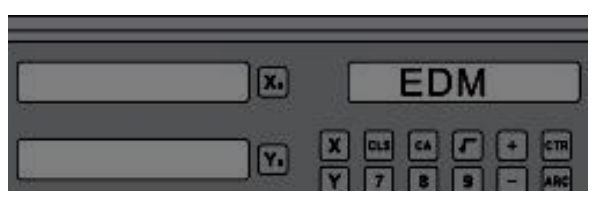

Пример 2: Отрицательное направление обработки.

Глубина обработки DEPTH, ОВО ERRHIGH, Режим выхода, Выходное реле ЭЭО, и направление обработки должны быть установлены.

Обработка показана как процесс сверления. В начале определите положительное направление обработки.

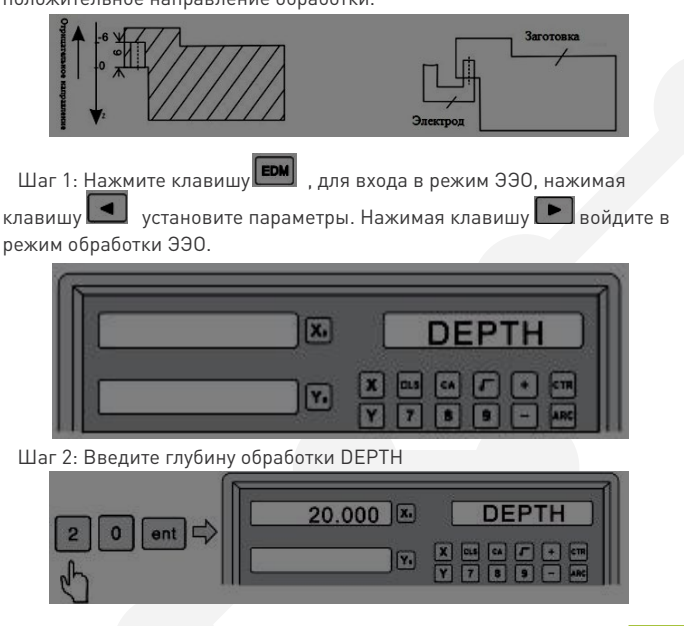

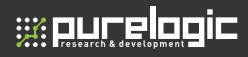

### Шаг 3: Ввелите FRRHIGH (OBO)

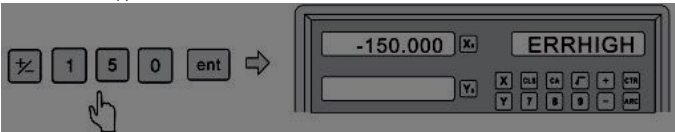

Шаг 4: Установите направление обработки. 1 - положительное. 0 отрицательное.

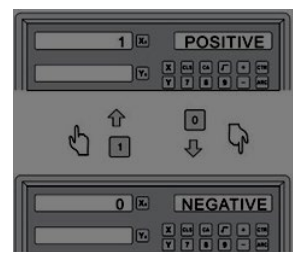

Шаг 5: Установите режим выхода (автоматический или режим останова). О- автоматический. 1- останов.

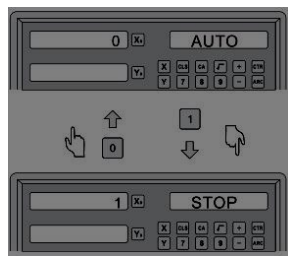

Шаг 6: Установите режим работы выхода (Режим 0 или Режим 1) 0 — Режим 0, 1- Режим 1.

Режим 1: В режиме ЭЭО релейный выход ВКЛ Прочие состояния выход ВЫКЛ

Режим 0: Релейный выход ВКЛ когда ЭЭО выполнена.

В прочих состояних реле ВЫКЛ.

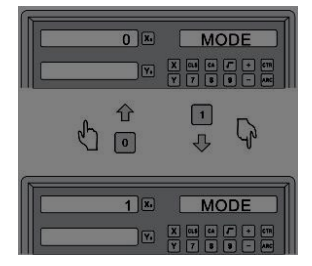

Шаг 7: Длительное нажатие на клавишу для перехода к обработке.

7.10.3 PCD фунция EDM (функция деления окружности на равные части)

Функция PCD может применяться при ЭЭО. Для этого оператор входит в функцию PCD для ввода параметров PCD, после чего в ходят в режим обработки PCD. И на каждой позиции для обработки использует клавишу **ЕОМ** для входа в функцию ЭЭО.

После входа в функцию ЭЭО, оператор вводит параметры обработки.

1) Установка PCD параметров (те же параметры как и при стандартной PCD функции). После ввода всех параметров входит в режим обработки PCD. Позиция первого отверстия будет отображена на дисплеях.

2) Нажмите клавишу **ЕРМ** для входа в функцию ЭЭО, после установки всех параметров, входит в режим ЭЭО обработки. После завершения обработки нажмите клавишу **ЕРМ** для выхода из режима ЭЭО, и перехода в режим PCD.

3) В режиме обработки PCD нажмите клавишу  $\Box$ , для перехода к следующей позиции отверстия, переместите оси пока не отобразится нулевая позиция, затем нажмите клавишу **ЕDM** , для перехода в режим ЭЭО вновь.

4) Повторяйте шаги 2 и 3 для каждого отверстия.

7 10 4 Линейное сверление ЭЭО

**water of the project** 

Функция линейного сверления может применяться при ЭЭО. Для этого оператор входит в функцию линейного сверления для ввода параметров , после чего в ходят в режим обработки линейного сверления. И на каждой позиции для обработки использует клавишу **ЕМ** для входа в функцию ЭЭО.

После входа в функцию ЭЭО, оператор вводит параметры обработки.

1) Установка параметров линейного сверления (те же параметры как и при стандартной функции). После ввода всех параметров входит в режим обработки линейного сверления. Позиция первого отверстия будет отображена на дисплеях.

2) Нажмите клавишу **ЕРМ** для входа в функцию ЭЭО, после установки всех параметров, входит в режим ЭЭО обработки. После завершения

обработки нажмите клавишу **ЕРМ** для выхода из режима ЭЭО, и перехода в режим линейного сверления.

3) В режиме обработки линейного сверления нажмите клавишу , для перехода к следующей позиции отверстия, переместите оси пока не отобразится нулевая позиция, затем нажмите клавишу**сим**, для перехода в режим ЭЭО вновь.

4) Повторяйте шаги 2 и 3 для каждого отверстия.

# Дополнение

### 8.1 Спецификация

- 1) Напряжение питания: АС 80-260 В 50-60 Гц
- 2) Потребляемая мощность: 15VA
- 3) Рабочая температура: 0 45 оС
- 4) Температура хранения: -30 70 оС
- 5] Влажность <90%
- 6) Максимально количество координат: 3
- 7) поддерживаемый входной сигнал УЦИ: TTL прямоугольные сигналы
- 8) Поддерживаемая чистота входных сигналов: < 5МГц
- 9) Максимальное разрешение цифрового дисплея длины: 0.1 мкм
- 10) Максимальное разрешение цифрового дисплея угла: 0.0001/имп.
- 11) Вес: 1.2 кг
- 12) Размеры: 295X170X65 (мм)
- 13) Линейная шкала: Подача 0.02 мм EPS 5В

 2 канала выхода прямоугольных сигналов TTL (разность фаз 90) ток 50мА

## 295 263  $\overline{M}$  $\overline{r}$ 피적 ī.  $\overline{z}$  $\mathbb{Z}$   $\mathbb{Z}$   $\mathbb{Z}$   $\mathbb{Z}$   $\mathbb{Z}$   $\mathbb{Z}$ 圓 o **D60-3V** 350

### 8.2 Иллюстрация установки

### 8.3 Исправление проблем

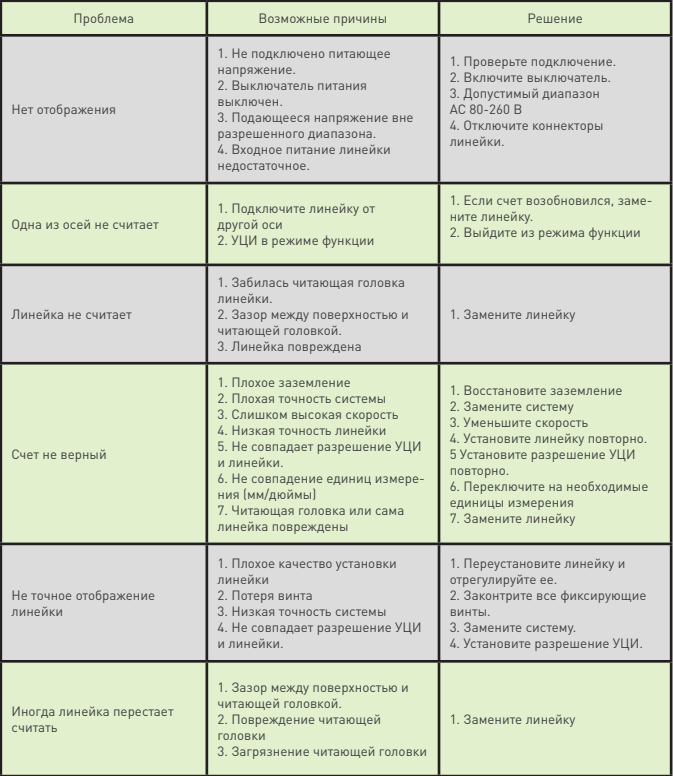
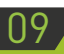

# Гарантийные обязательства

Гарантийный срок службы составляет 6 месяцев со дня приобретения. Гарантия сохраняется только при соблюдении условий эксплуатации и регламентного обслуживания.

## **1. Общие положения**

1.1. В случае приобретения товара в виде комплектующих Продавец гарантирует работоспособность каждой из комплектующих в отдельности, но не несет ответственности за качество их совместной работы (неправильный подбор комплектующих.

В случае возникновения вопросов Вы можете обратится за технической консультацией к специалистам компании).

1.2. Продавец не предоставляет гарантии на совместимость приобретаемого товара и товара имеющегося у Покупателя, либо приобретенного им у третьих лиц.

1.3. Характеристики изделия и комплектация могут изменяться производителем без предварительного уведомления в связи с постоянным техническим совершенствованием продукции.

### **2. Условия принятия товара на гарантийное обслуживание**

2.1. Товар принимается на гарантийное обслуживание в той же комплектности, в которой он был приобретен.

### **3. Порядок осуществления гарантийного обслуживания**

3.1. Гарантийное обслуживание осуществляется путем тестирования (проверки) заявленной неисправности товара.

3.2. При подтверждении неисправности проводится гарантийный ремонт.

#### **4. Гарантия не распространяется на стекло, электролампы,**

#### стартеры и расходные материалы, а также на:

<u> Waliopic</u>

4.1. Товар с повреждениями, вызванными ненадлежащими условиями транспортировки и хранения, неправильным подключением, эксплуатацией в нештатном режиме либо в условиях. не предусмотренных производителем (в т.ч. при температуре и влажности за пределами рекомендованного диапазона), имеющий повреждения вследствие действия сторонних обстоятельств (скачков напряжения электропитания, стихийных бедствий и т.д.), а также имеющий механические и тепловые повреждения.

4.2. Товар со следами воздействия и (или) попадания внутрь посторонних предметов, веществ (в том числе пыли), жидкостей, насекомых, а также имеющим посторонние надписи.

4.3. Товар со следами несанкционированного вмешательства и (или) ремонта (следы вскрытия, кустарная пайка, следы замены элементовит п 1

4.4. Товар, имеющий средства самодиагностики, свидетельствующие о ненадлежащих условиях эксплуатации.

4.5. Технически сложный Товар, в отношении которого монтажносборочные и пуско-наладочные работы были выполнены не специалистами Продавца или рекомендованными им организациями, за исключением случаев прямо предусмотренных документацией на товар.

4.6. Товар, эксплуатация которого осуществлялась в условиях, когда электропитание не соответствовало требованиям производителя, а также при отсутствии устройств электрозащиты сети и оборудования.

4.7. Товар, который был перепродан первоначальным покупателем третьим лицам.

4.8. Товар, получивший дефекты, возникшие в результате использования некачественных или выработавших свой ресурс запасных частей, расходных материалов, принадлежностей, а также в случае использования не рекомендованных изготовителем запасных частей, расходных материалов, принадлежностей.

**Изготовлен и принят в соответствии с обязательными требованиями действующей технической документации и признан годным для эксплуатации.** 

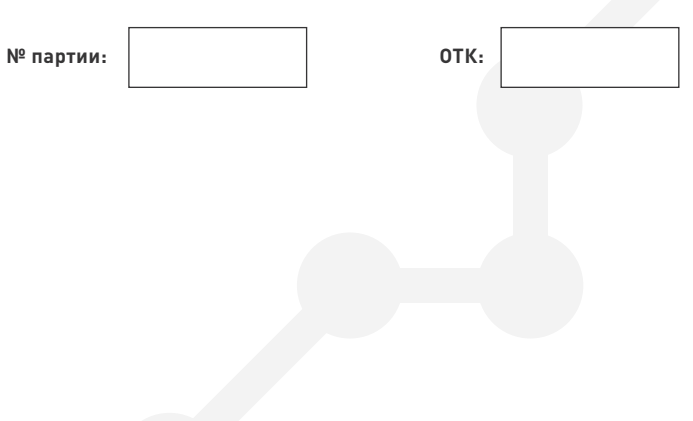

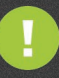

Обращаем Ваше внимание на то, что в документации возможны изменения в связи с постоянным техническим совершенствованием продукции. Последние версии Вы всегда можете скачать на нашем сайте www.purelogic.ru

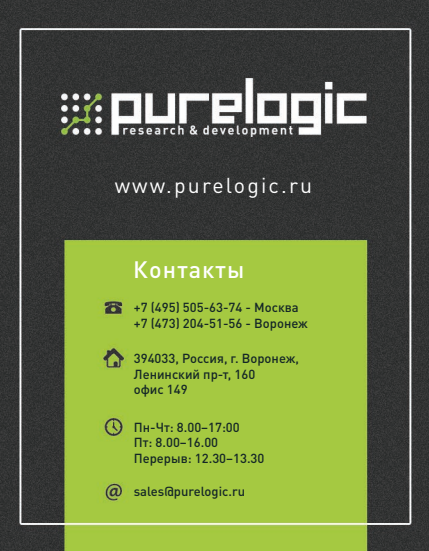